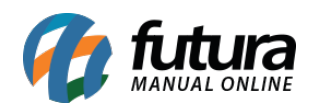

#### *Caminho:* Extensões> Módulos>Futura Painel Administrativo Tema

*Referência:* FEC24

*Versão:* 2017.08.28

*Como Funciona:* Esta tela é utilizada para efetuar configurações referentes ao tema do ecommerce.

Para isso, acesse o caminho indicado acima e o e-commerce abrirá a página abaixo:

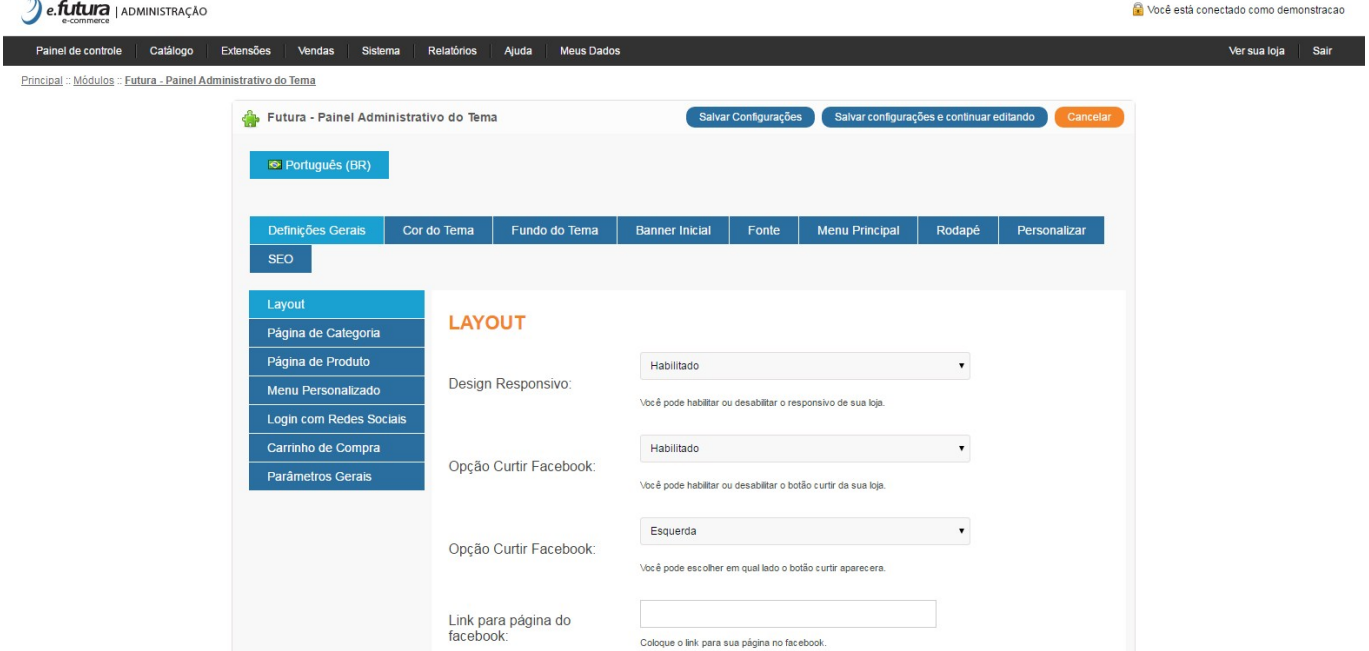

## **Aba Definições Gerais**

## **Sub Aba Layout (Esquerda)**

*Design Responsivo:* Habilite esta opção para o tema se ajustar independente do tamanho da tela de acesso;

*Opção Curtir Facebook:* Esta opção habilita a visualização do Facebook na lateral do ecommerce, conforme mostra imagem abaixo:

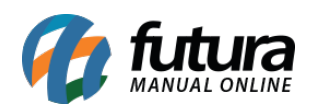

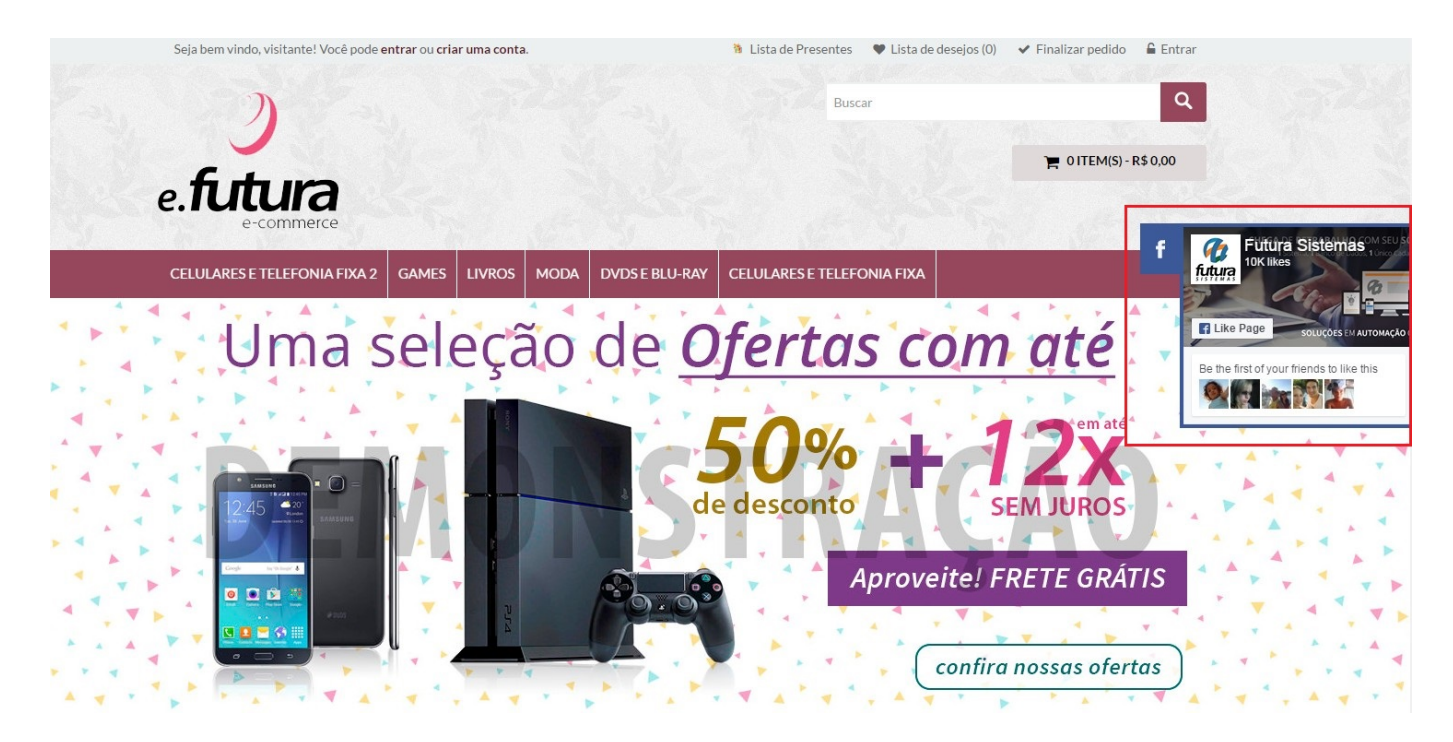

*Link para página do Facebook:* Neste campo insira o link do Facebook que aparecerá na lateral;

*Visualização Rápida:* Esta opção é utilizada para habilitar uma visualização rápida do produto, conforme mostra imagem abaixo:

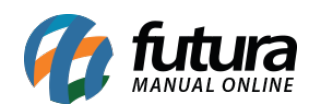

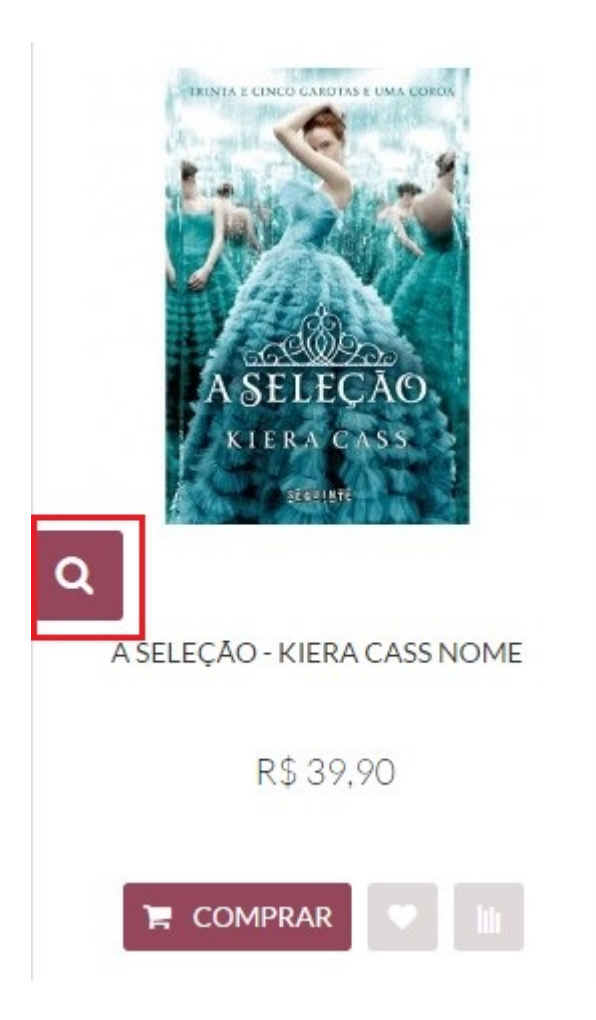

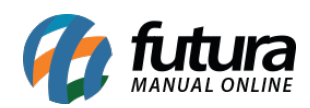

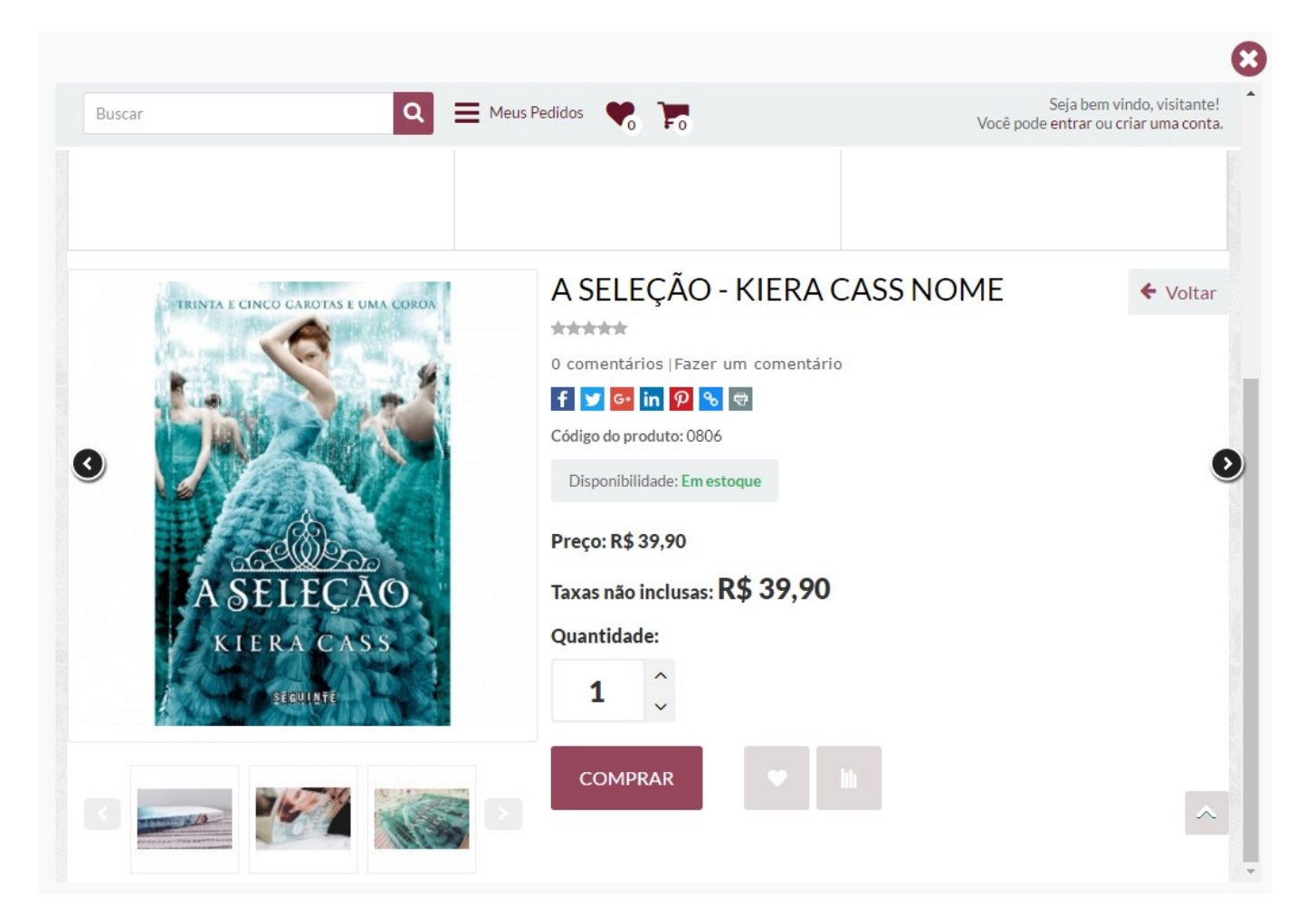

*Avaliação dos Produtos:* Habilitando esta opção, todos os produtos que tiver avaliações do usuário o e-commerce trará o campo de classificação do produto, conforme mostra imagem abaixo:

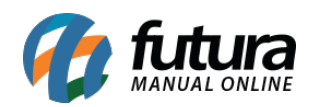

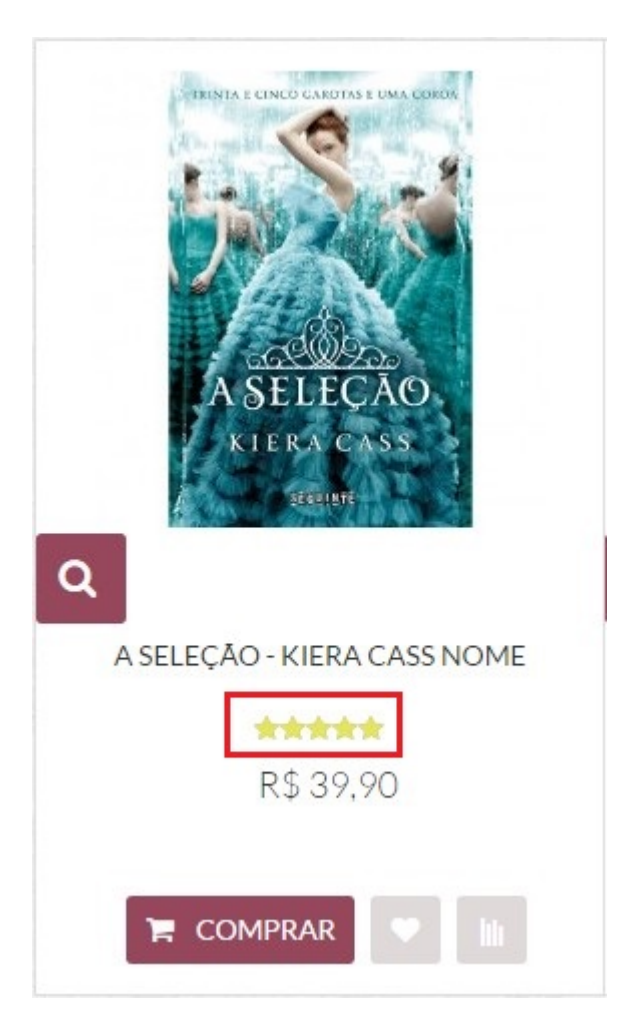

*Exibir Botão para ir ao Topo:* Habilitando esta opção ficará disponível um botão de rolagem ao topo quando o usuário estiver no rodapé, conforme mostra imagem abaixo:

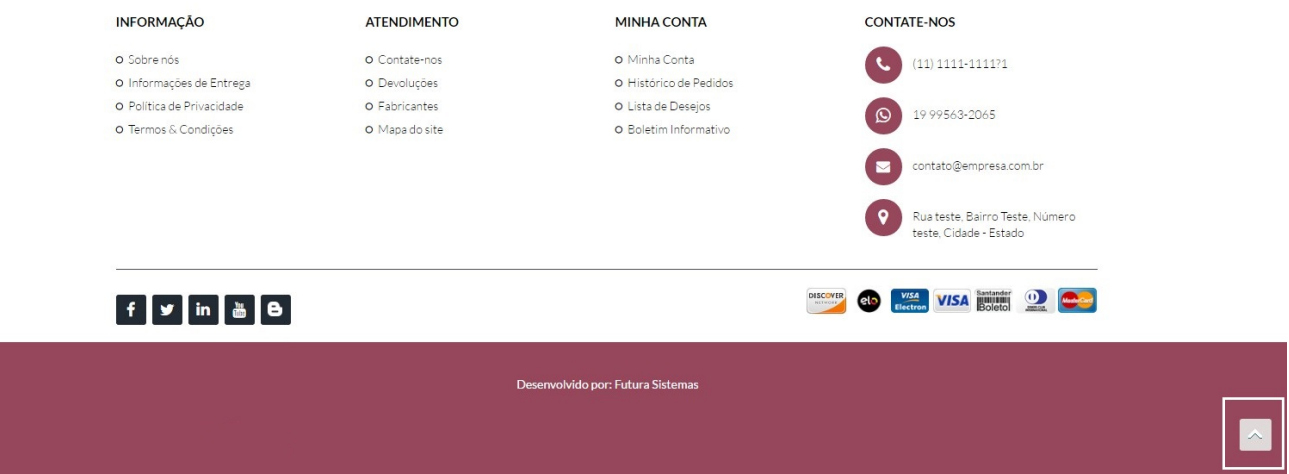

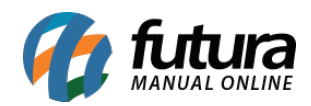

*Exibir Caixas de Avisos na Página Principal e Texto para as caixas de aviso:* Habilitando este módulo, será possível incluir textos e imagens abaixo dos banners, conforme mostra imagem abaixo:

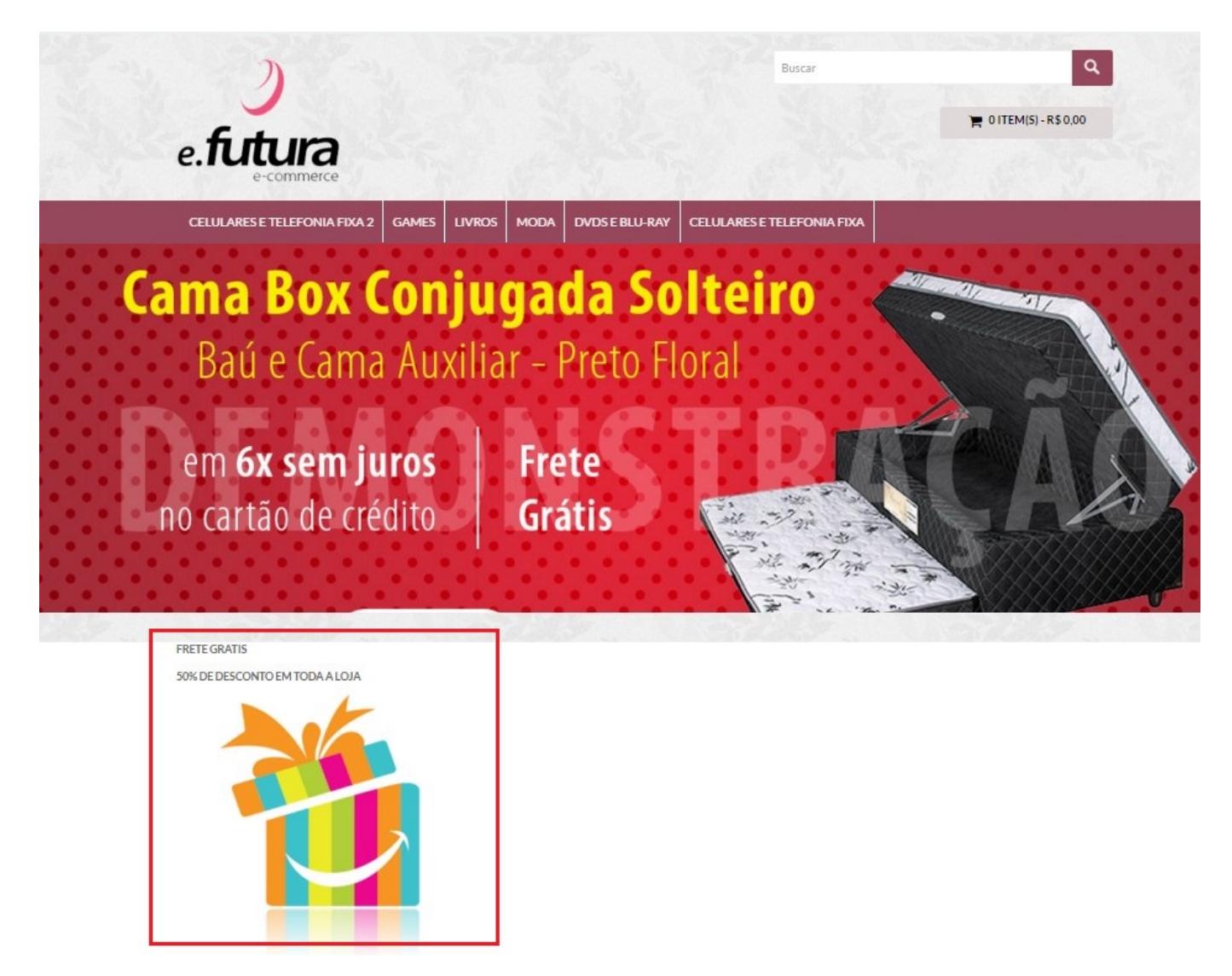

*Banner de Oferta:* Este campo habilita os banners de ofertas que deverão ser inseridos em Sistema>Design (Aparência)>Banners, conforme mostra imagem abaixo:

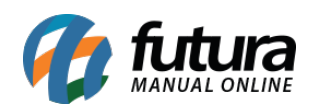

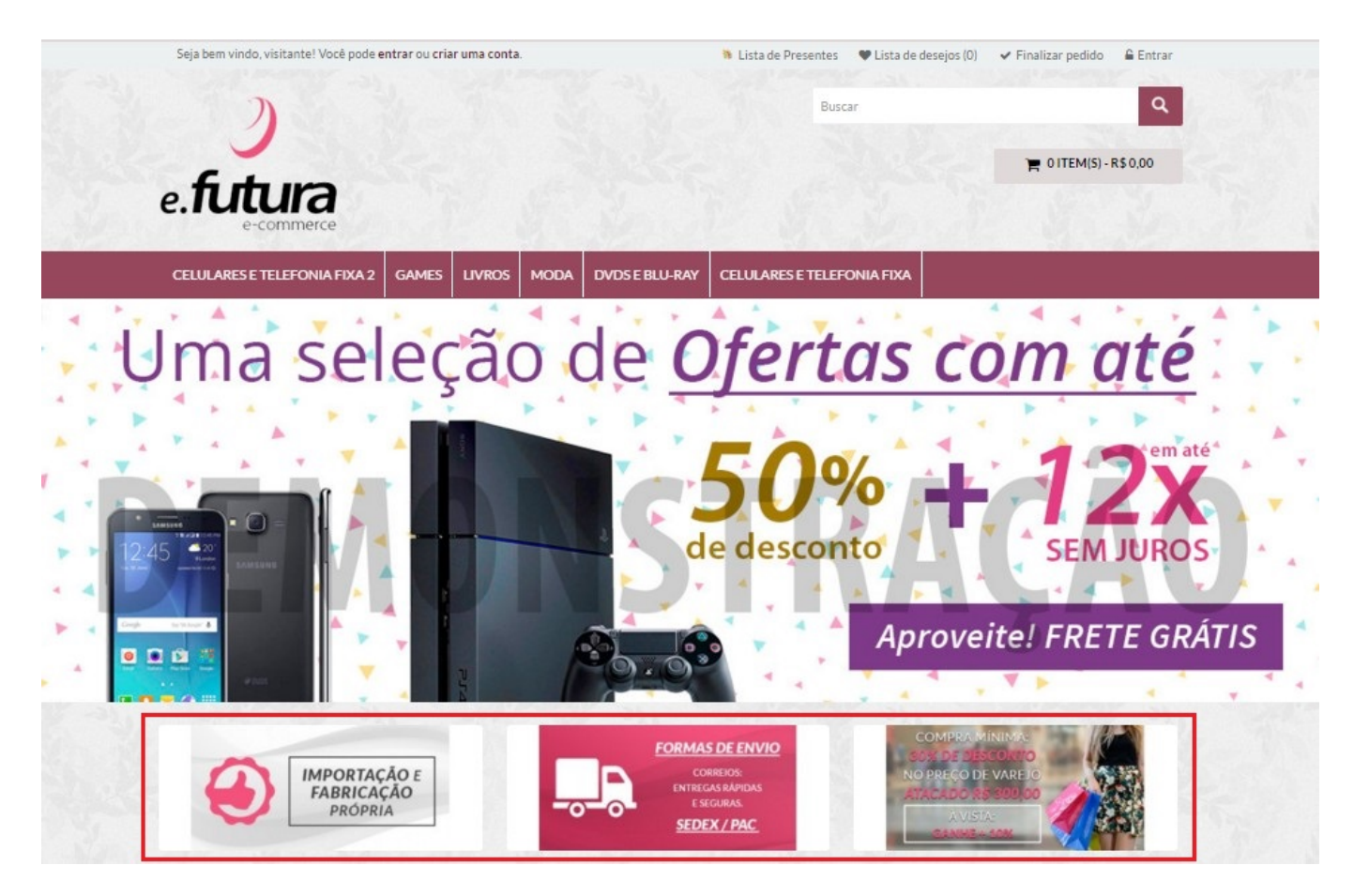

*Notificação ao Comprar:* Defina de qual forma em que o site irá se comportar no momento em que o usuário clicar no botão *Comprar*, através das opções abaixo:

## *Ir ao carrinho de compras:*

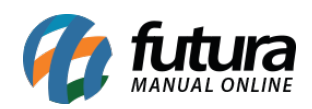

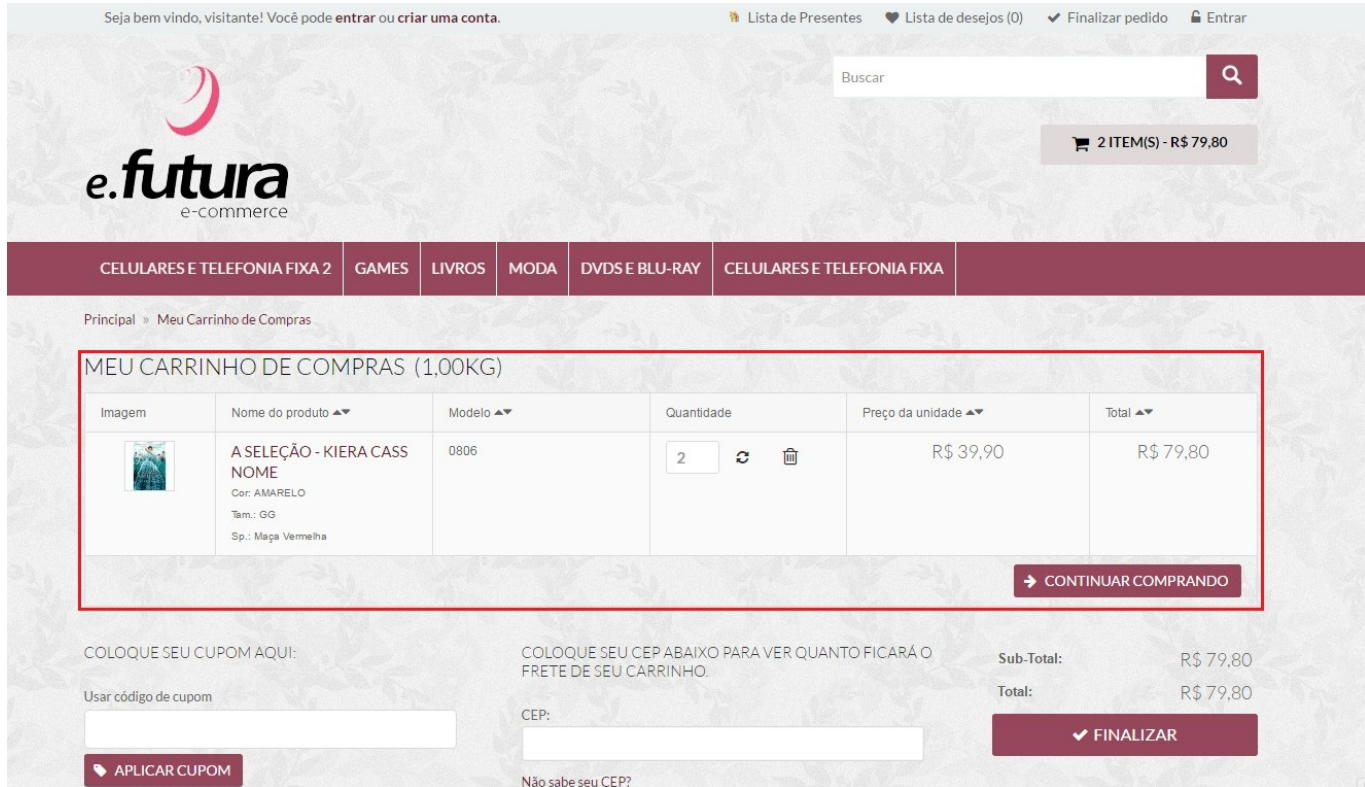

# *Mensagem na tela:*

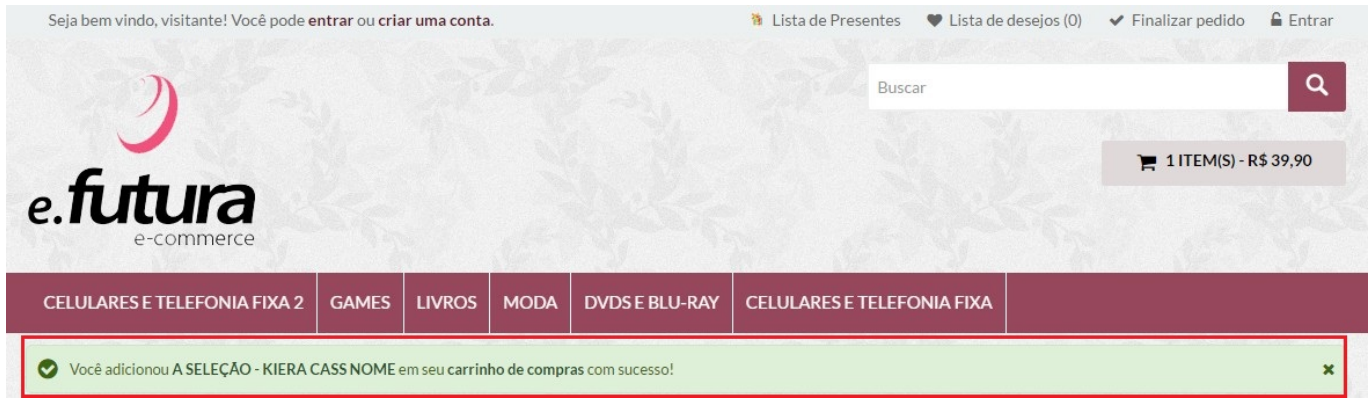

#### *Mensagem na tela suspensa:*

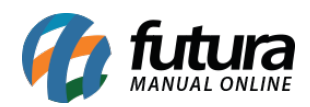

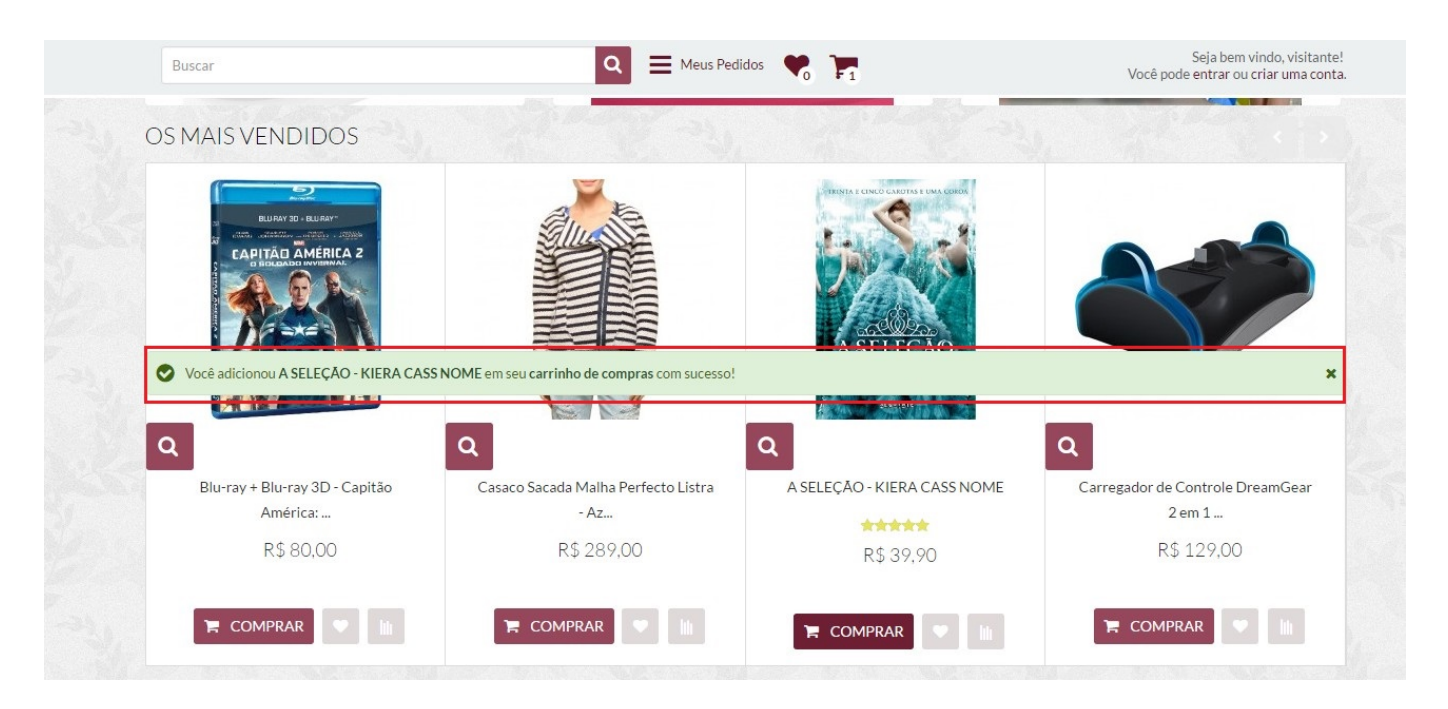

*Trocar imagem do produto ao passar o mouse:* Caso habilitado, ao passar o mouse em todas as exibições de produtos, será carregada uma segunda imagem do mesmo.

# *Opção de Zoom na imagem do Produto*

## *CloudZoom:*

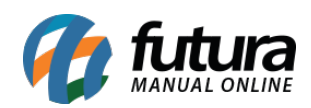

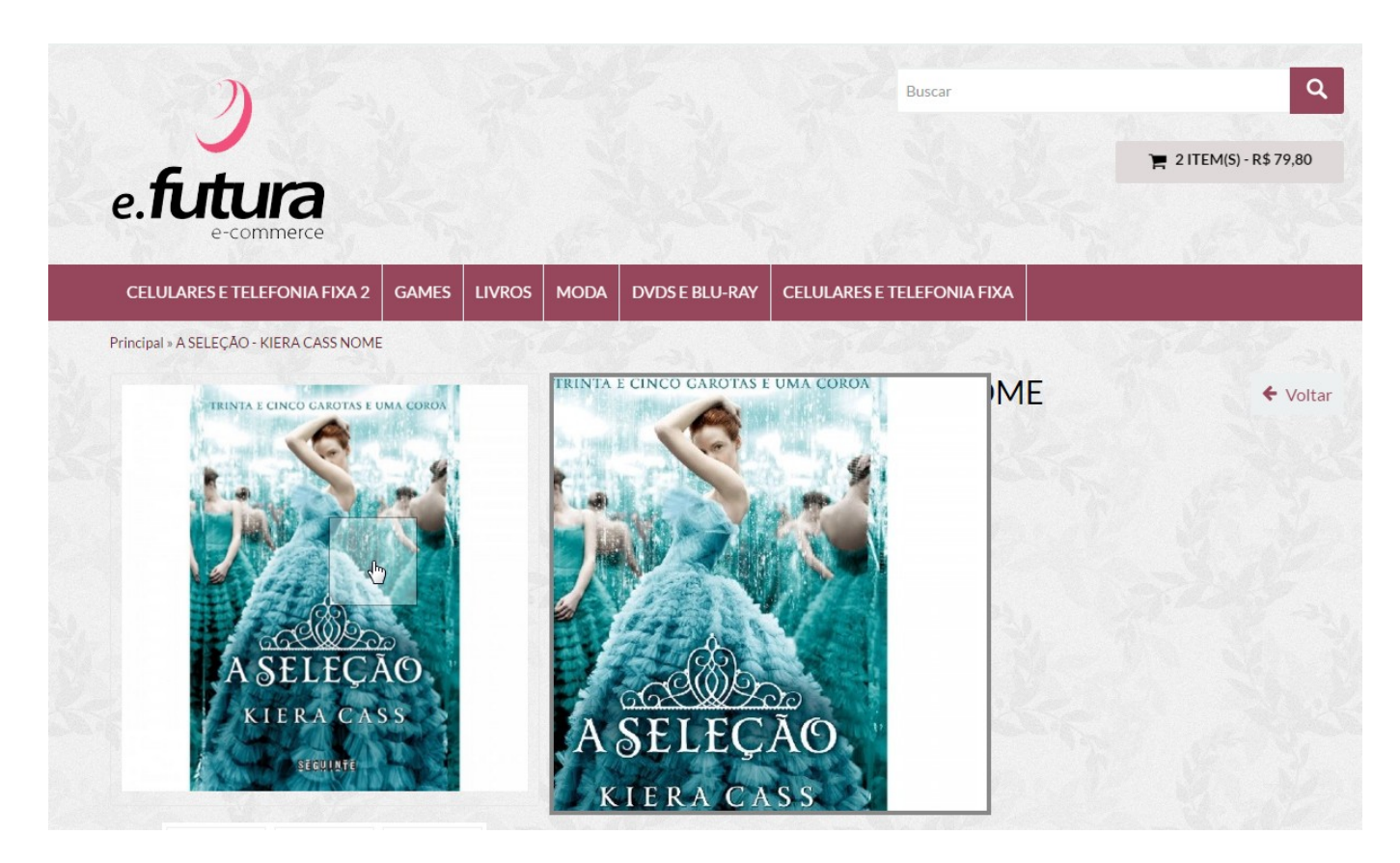

#### *ElevateZoom:*

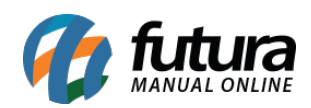

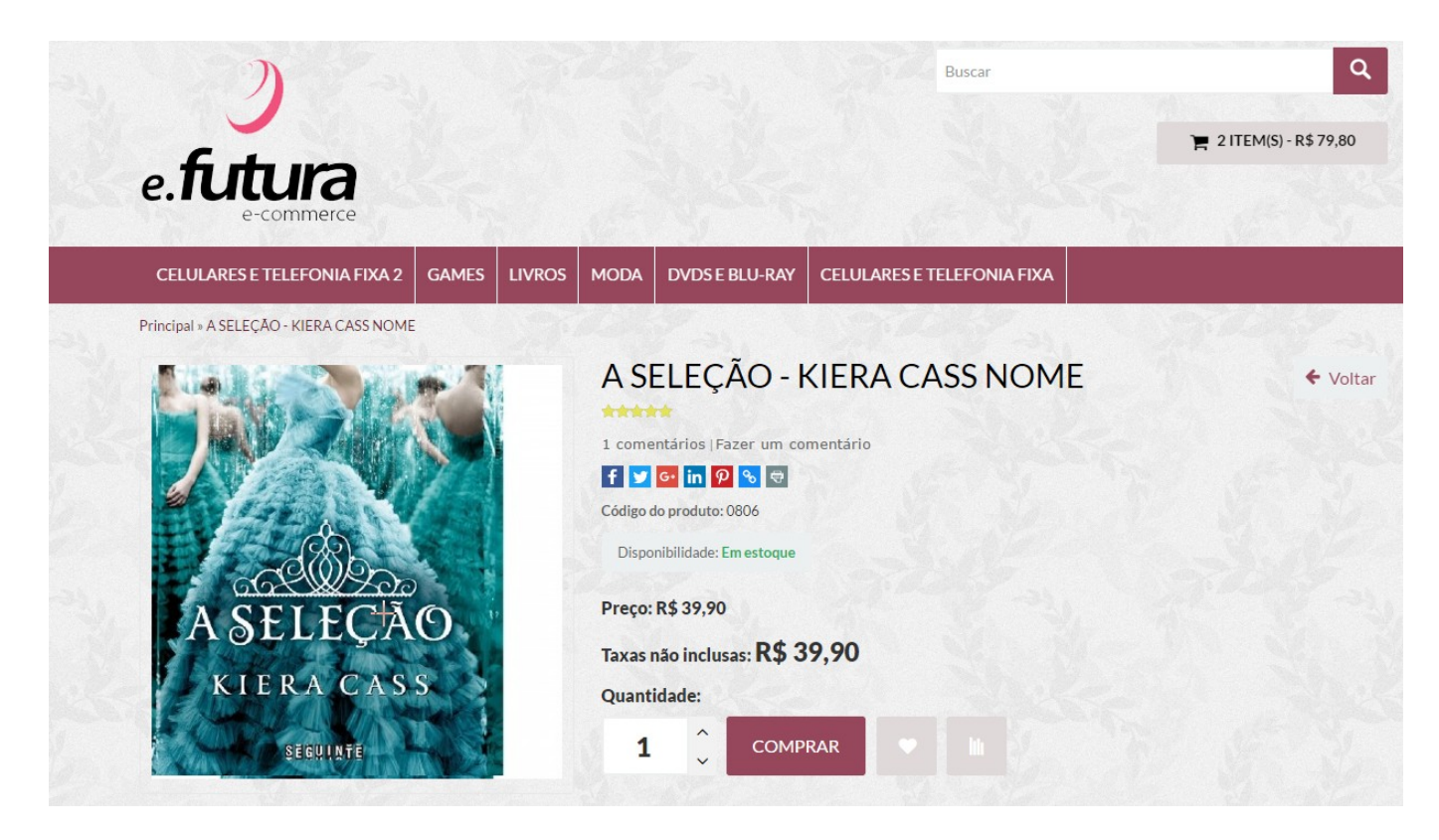

*FacyBox:*

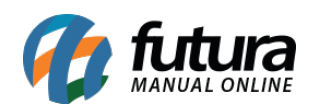

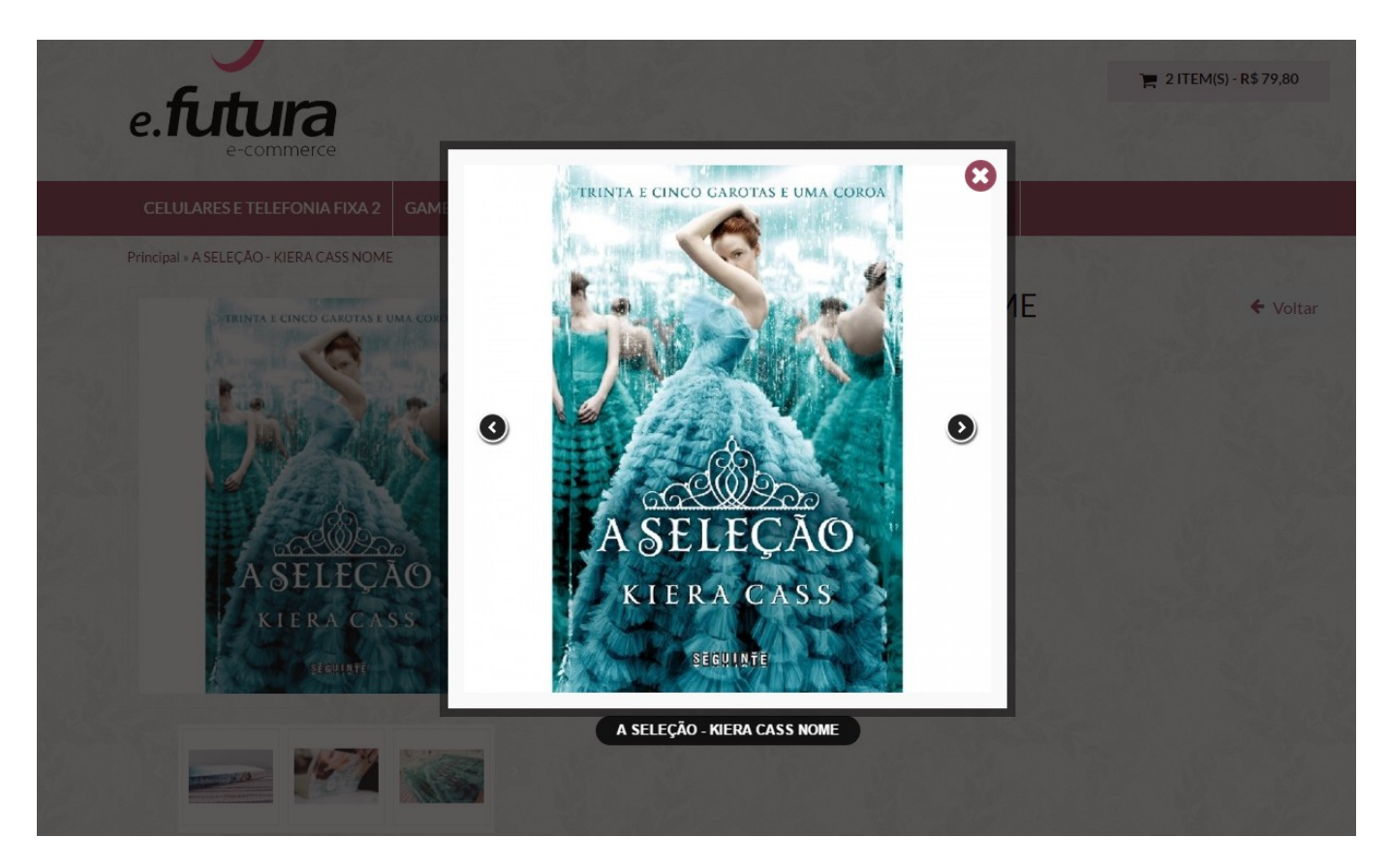

# *PhotoSwipe:*

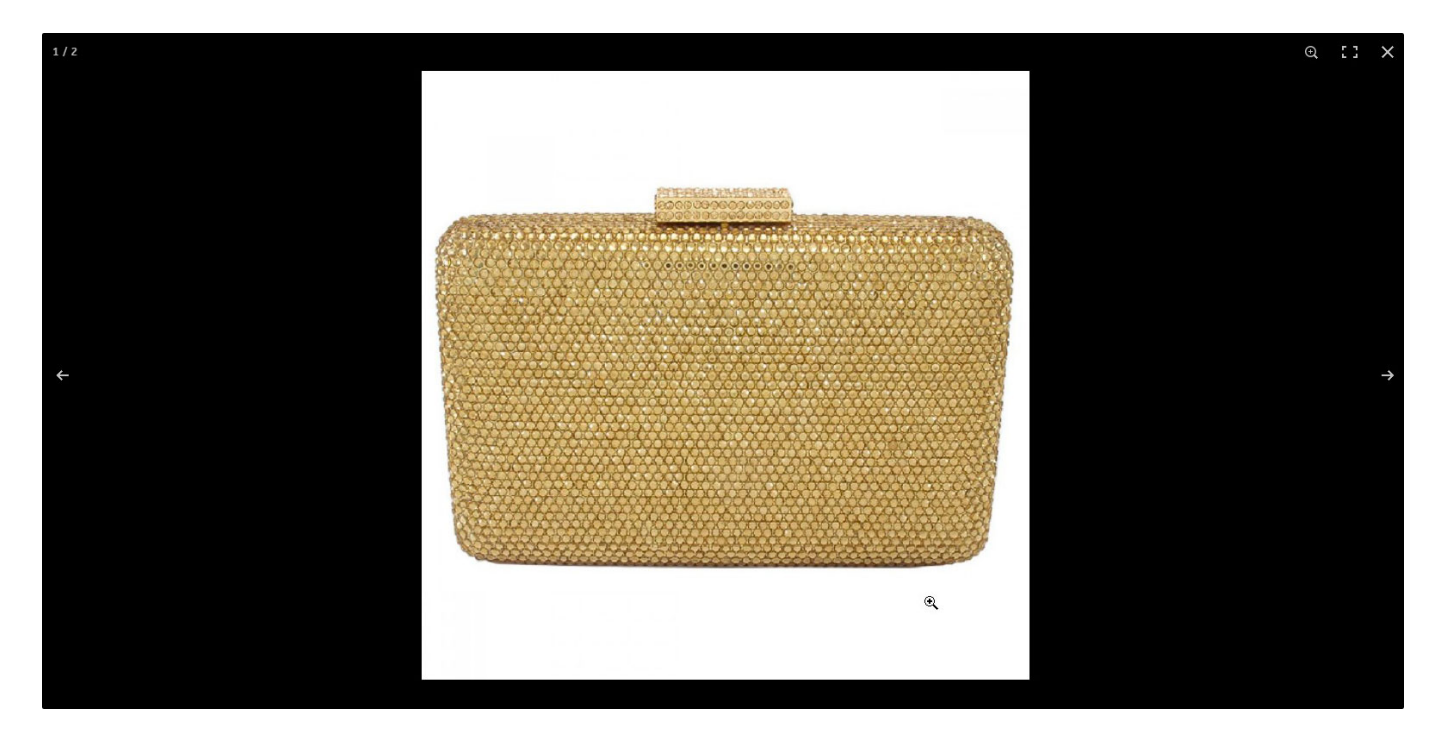

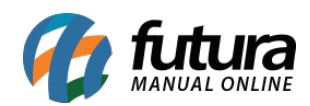

*Exibir borda nas Grades de Produtos:* Através desta opção é possível habilitar ou desabilitar as bordas dos produtos em todas as telas de exibições do e-commerce, conforme imagens abaixo:

## **Módulo Habilitado:**

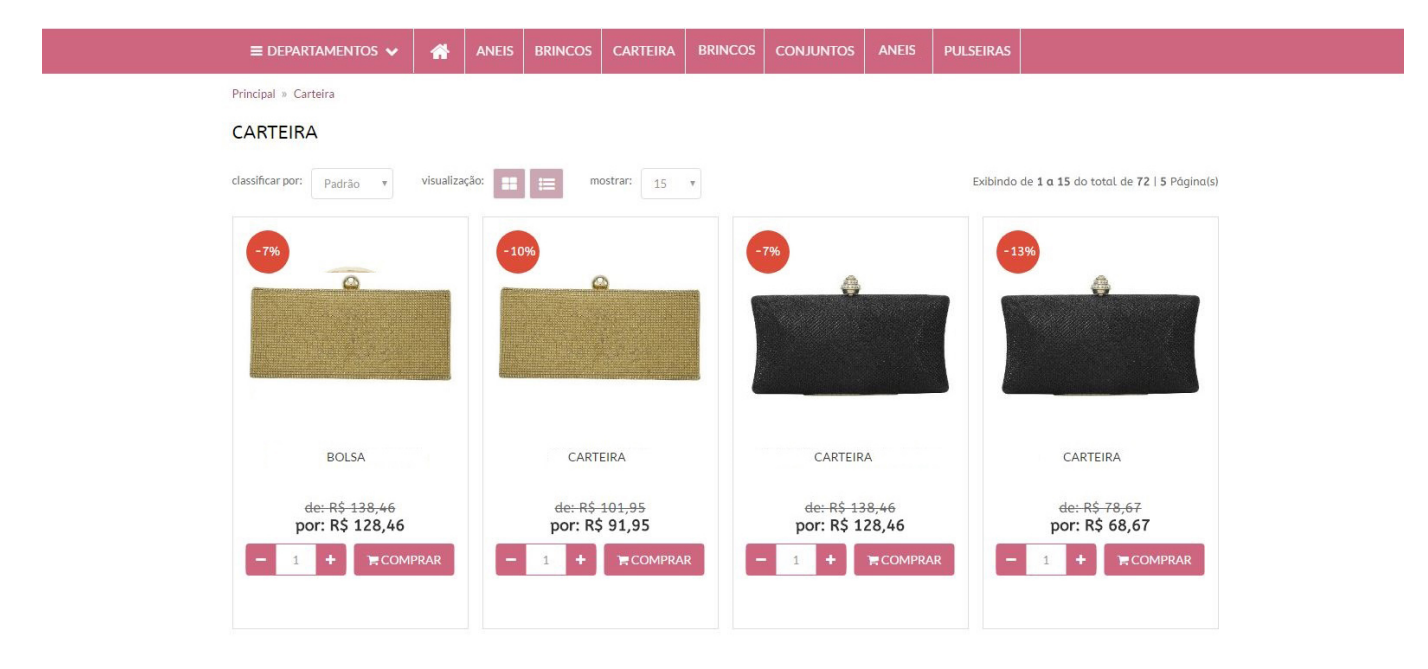

**Módulo Desabilitado:**

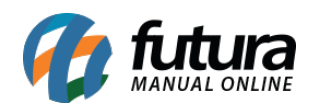

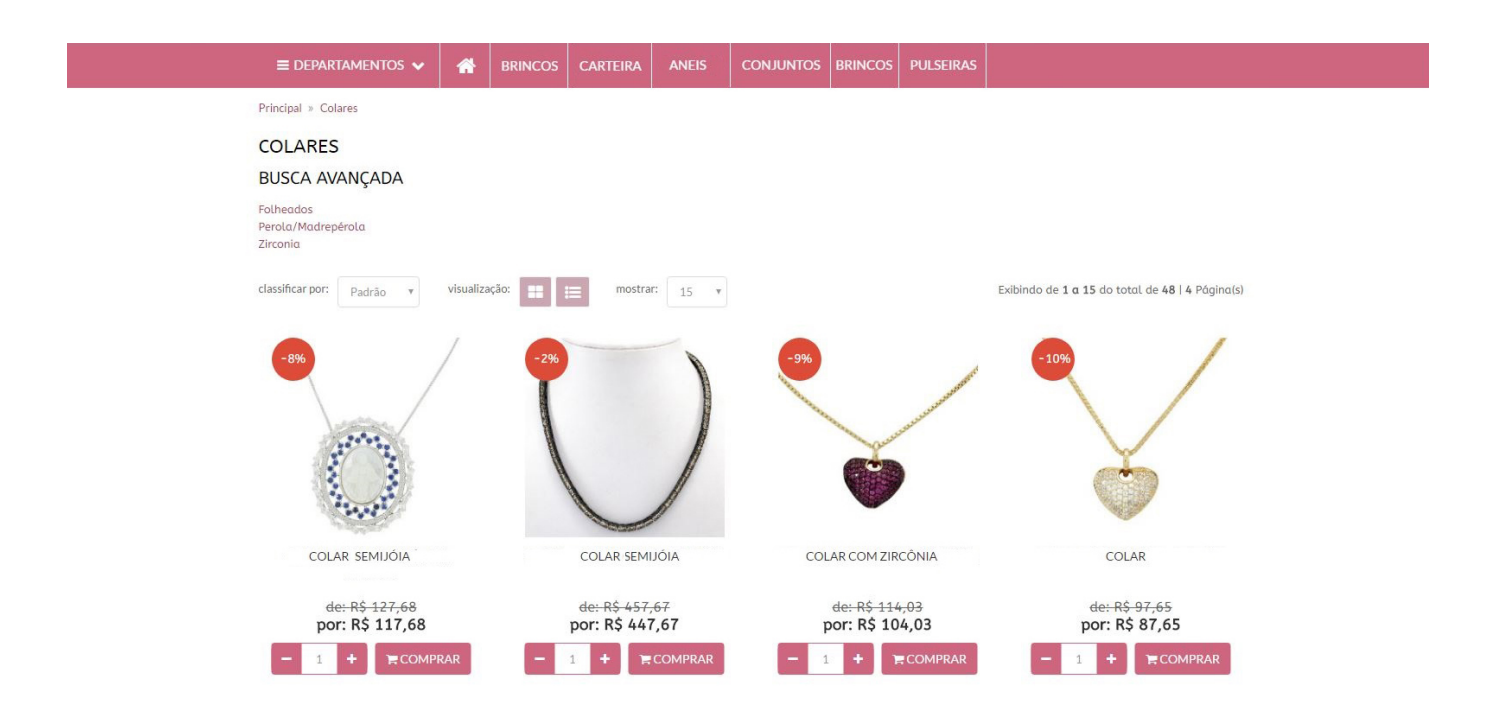

*Categorias na Página Inicial:* Através desta opção é possível habilitar ou desabilitar as categorias dos produtos na página principal do e-commerce, conforme mostra imagem abaixo:

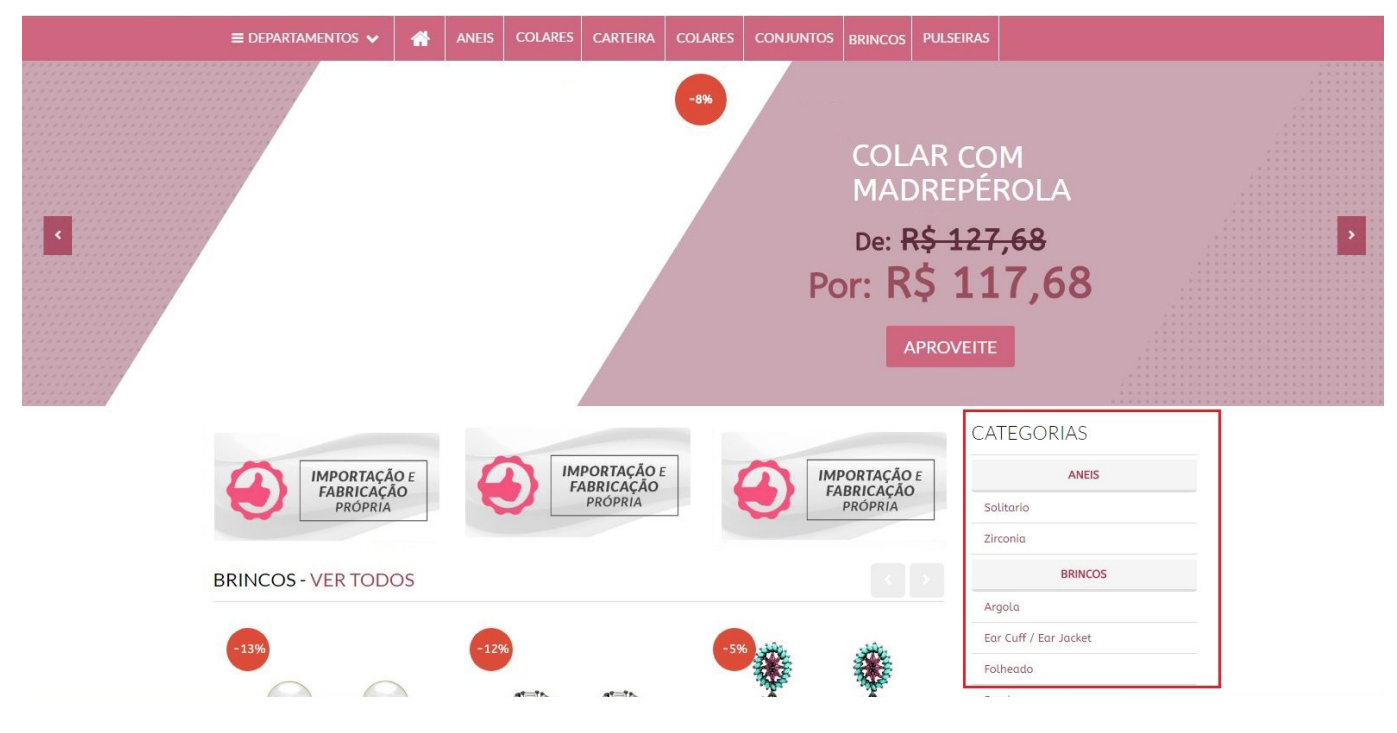

*Sub Aba Página de Categoria*

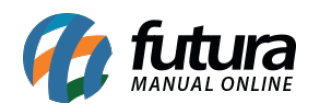

*SubCategorias:* Habilitando esta opção o e-commerce permitirá o usuário acessar as subcategorias da categoria selecionada, conforme mostra a imagem abaixo:

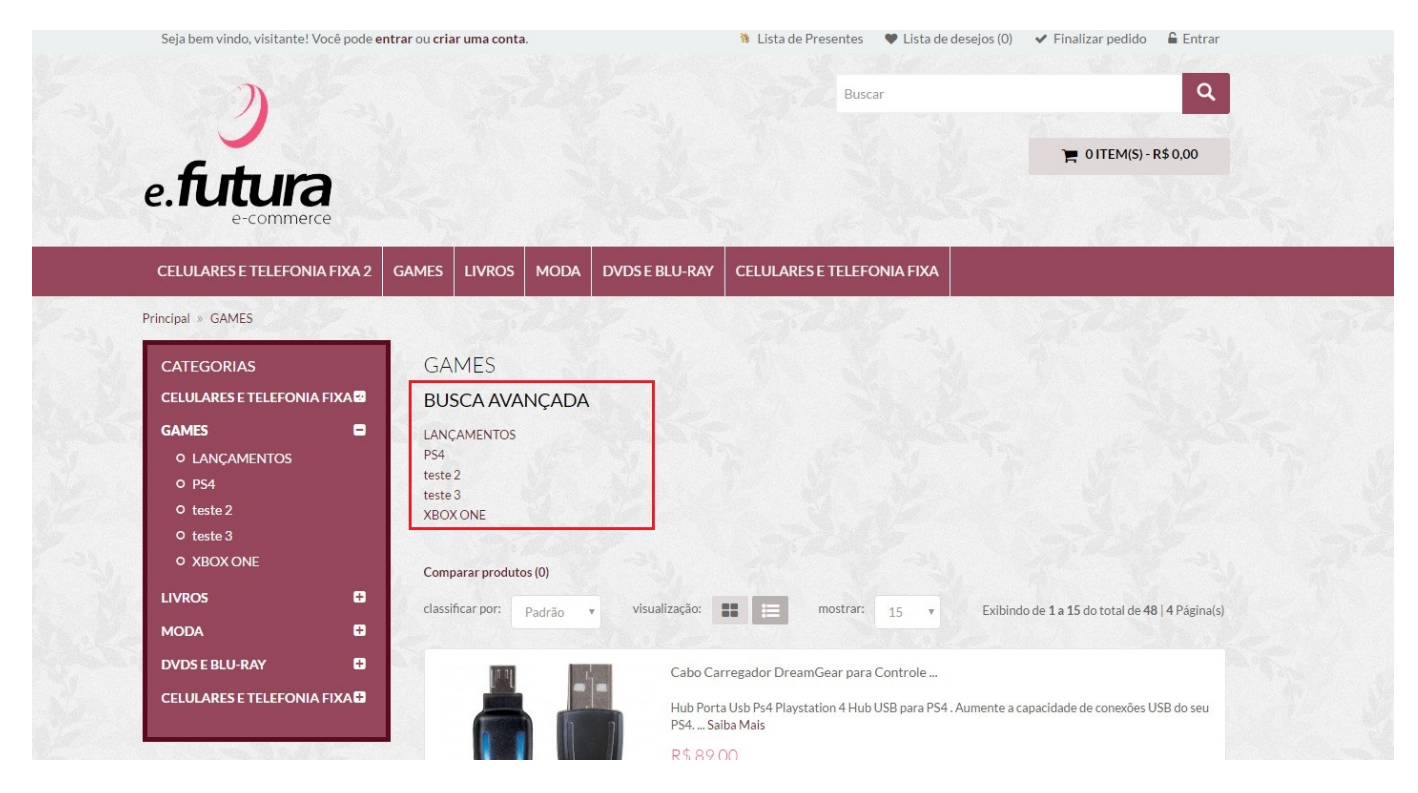

*Modo de Visualização dos Produtos:* Esta opção define a visualização dos produtos ao clicar nas categorias, sendo elas:

#### *Grade*

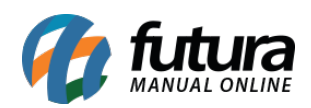

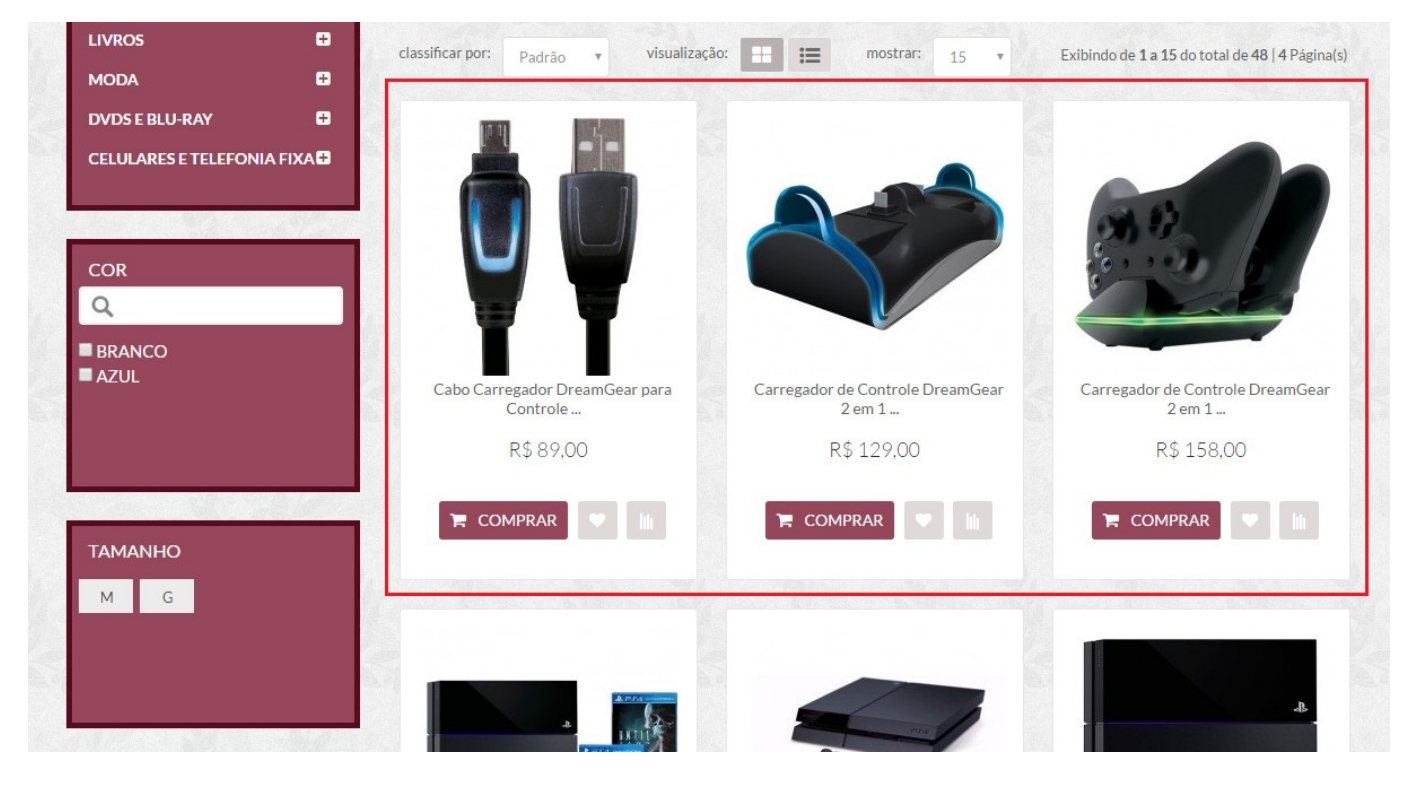

#### *Lista*

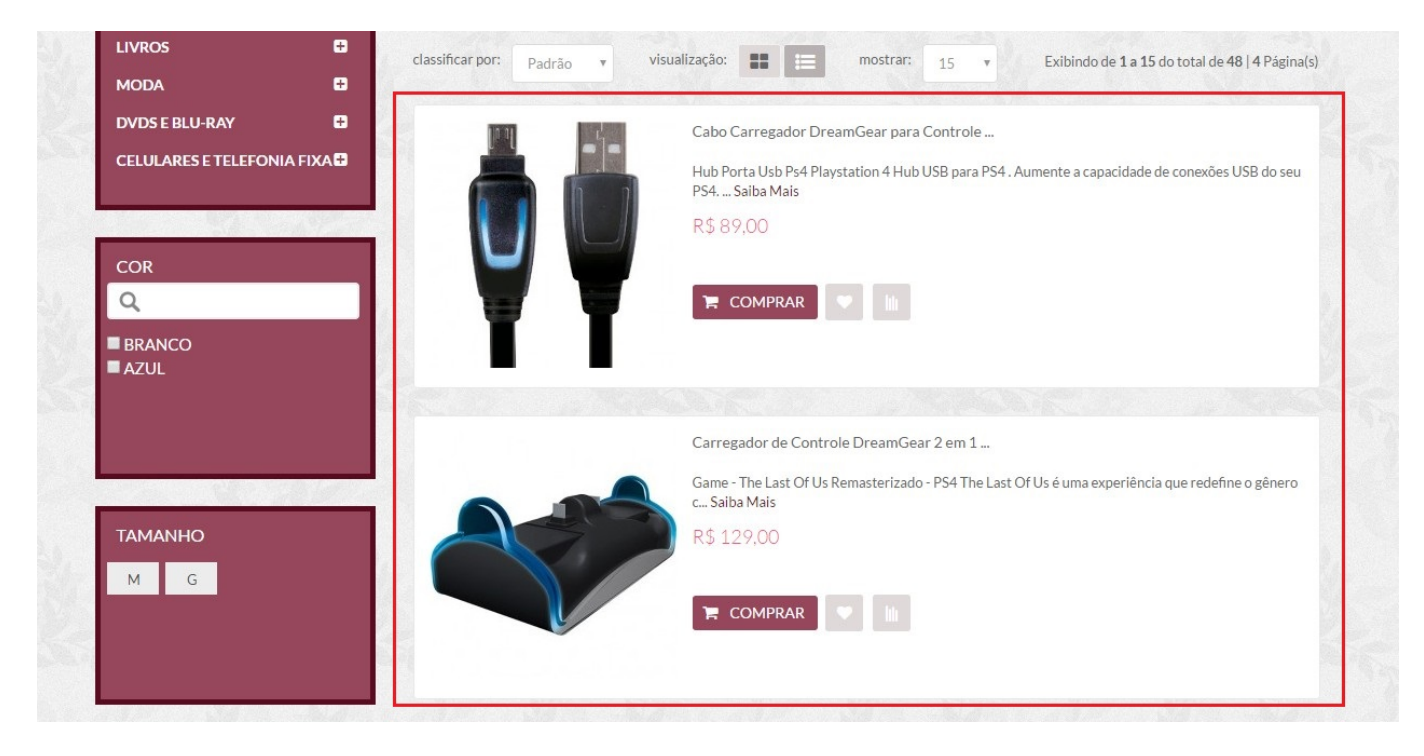

*Sub Aba Exibir imagem da categoria:* Habilitando esta opção o sistema irá puxar a

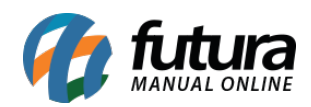

imagem adicionada no cadastro do grupo e apresentá-la acima dos grupos, conforme mostra imagem abaixo:

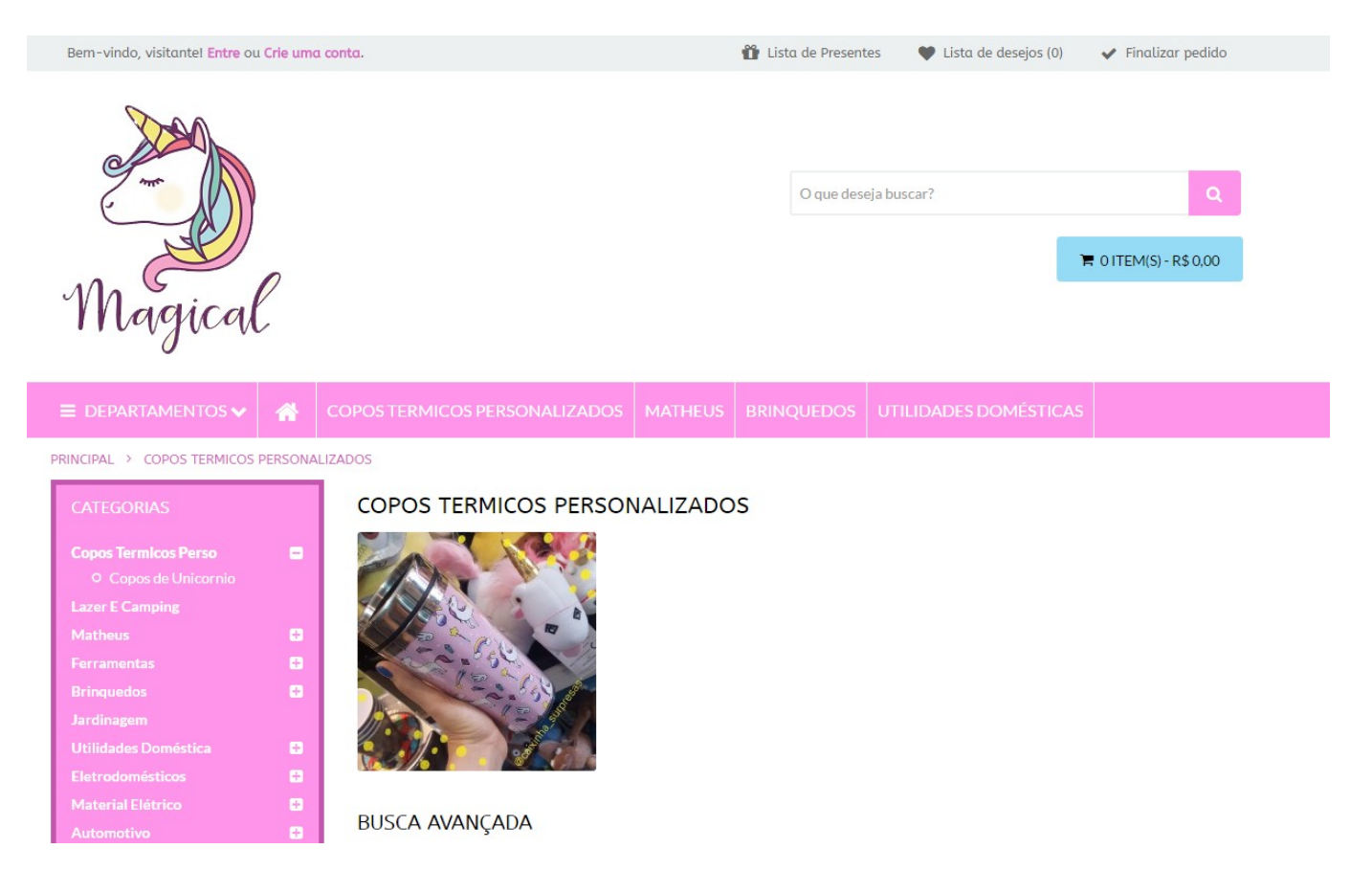

## *Sub Aba Página de Produtos*

*Aba Personalizada:* Habilitando este campo será possível criar uma aba do produto, conforme mostra imagem abaixo:

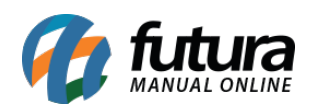

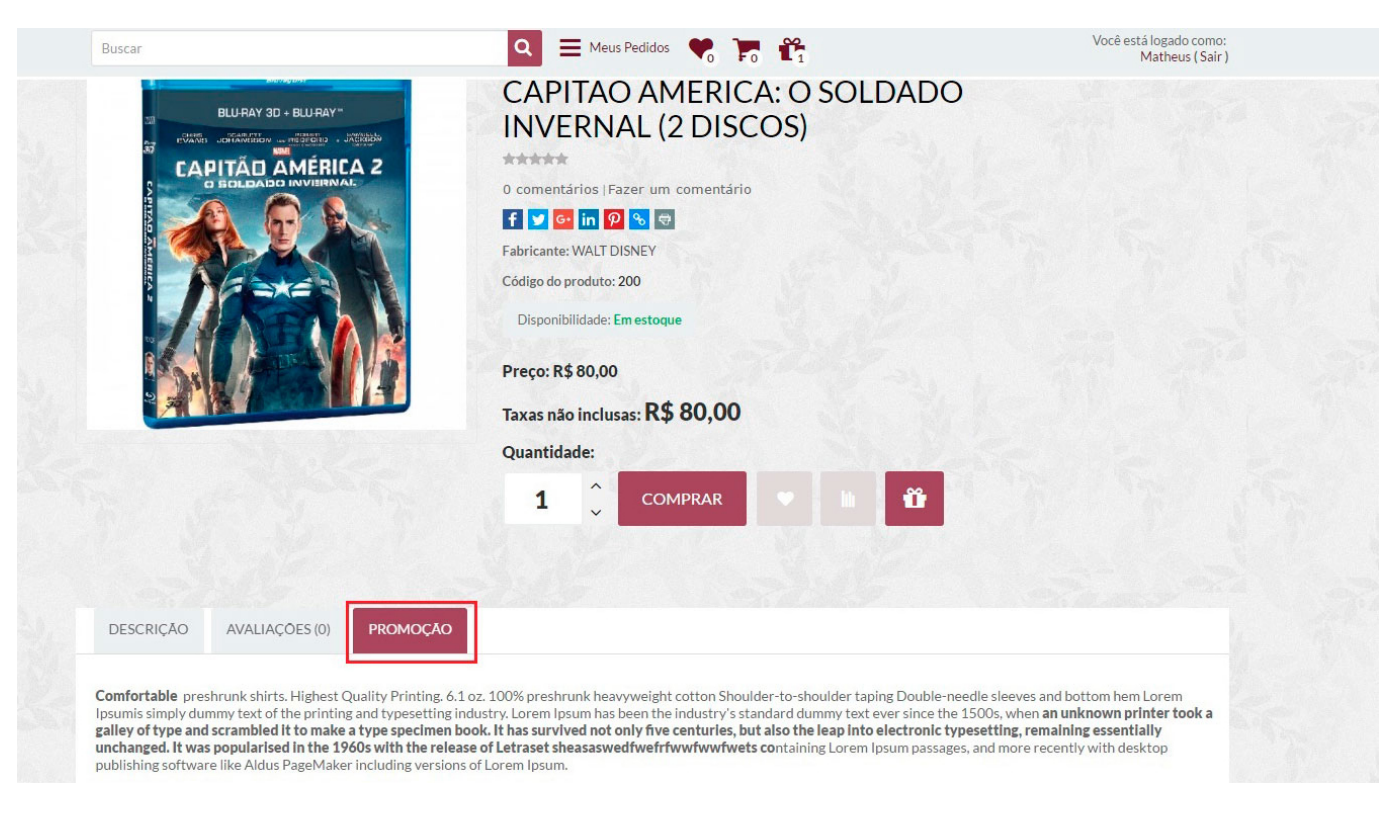

*Título da Aba:* Neste campo defina o título da nova aba criada;

*Conteúdo da Aba:* Neste campo insira o conteúdo que deverá aparecer na aba;

# *Menu Personalizado*

Através desta tela é possível configurar determinadas cores no e-commerce, conforme mostra imagem abaixo:

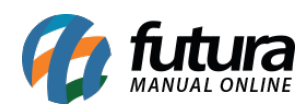

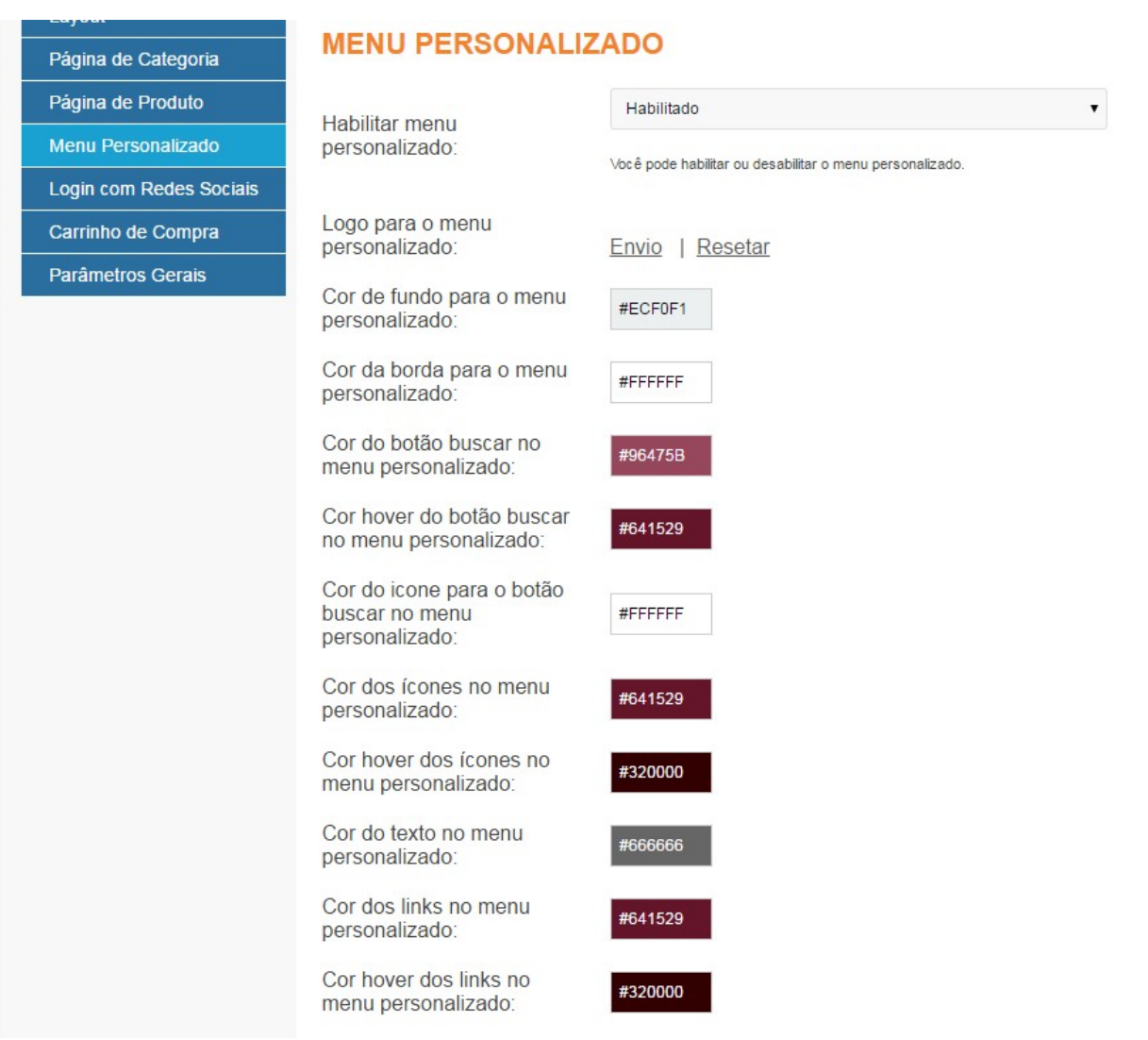

## *Login com Redes Sociais*

Através desta tela é possível habilitar e configurar o login do usuário no e-commerce através de uma conta já existe com o *Google* e com o *Facebook*. Segue abaixo link do passo a passo desta configuração:

*Login com o Google:* http://manual.futurasistemas.com.br/manual-do-sistema/e-commerce/configuracao-do-aplicat ivo-de-login-com-o-google/

*Login com o Facebook:* [http://manual.futurasistemas.com.br/manual-do-sistema/e-commerce/configuracao-do-aplicat](http://manual.futurasistemas.com.br/manual-do-sistema/e-commerce/configuracao-do-aplicativo-de-login-com-o-facebook/)

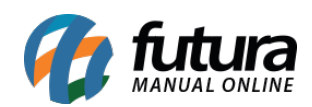

## [ivo-de-login-com-o-facebook/](http://manual.futurasistemas.com.br/manual-do-sistema/e-commerce/configuracao-do-aplicativo-de-login-com-o-facebook/)

#### *Carrinho de Compra*

*Habilitar País/Estado no calculo do frete:* Caso seja necessário calcular o frete de um determinado país ou estado, habilite esta opção ficando conforme mostra imagem abaixo:

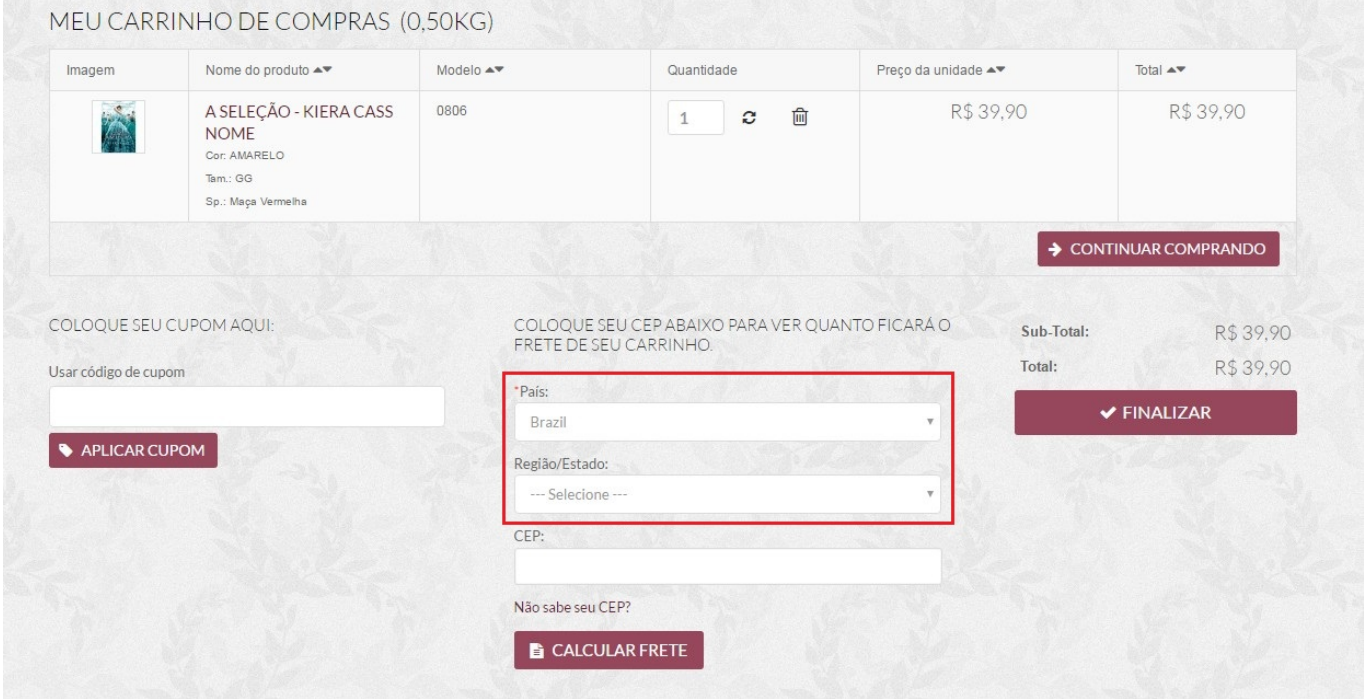

*Quantidade de itens carrinho suspenso:* Esta opção delimita a quantidade de itens que aparecerá no carrinho suspenso, conforme mostra imagem abaixo:

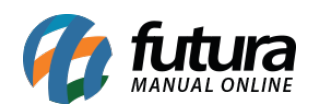

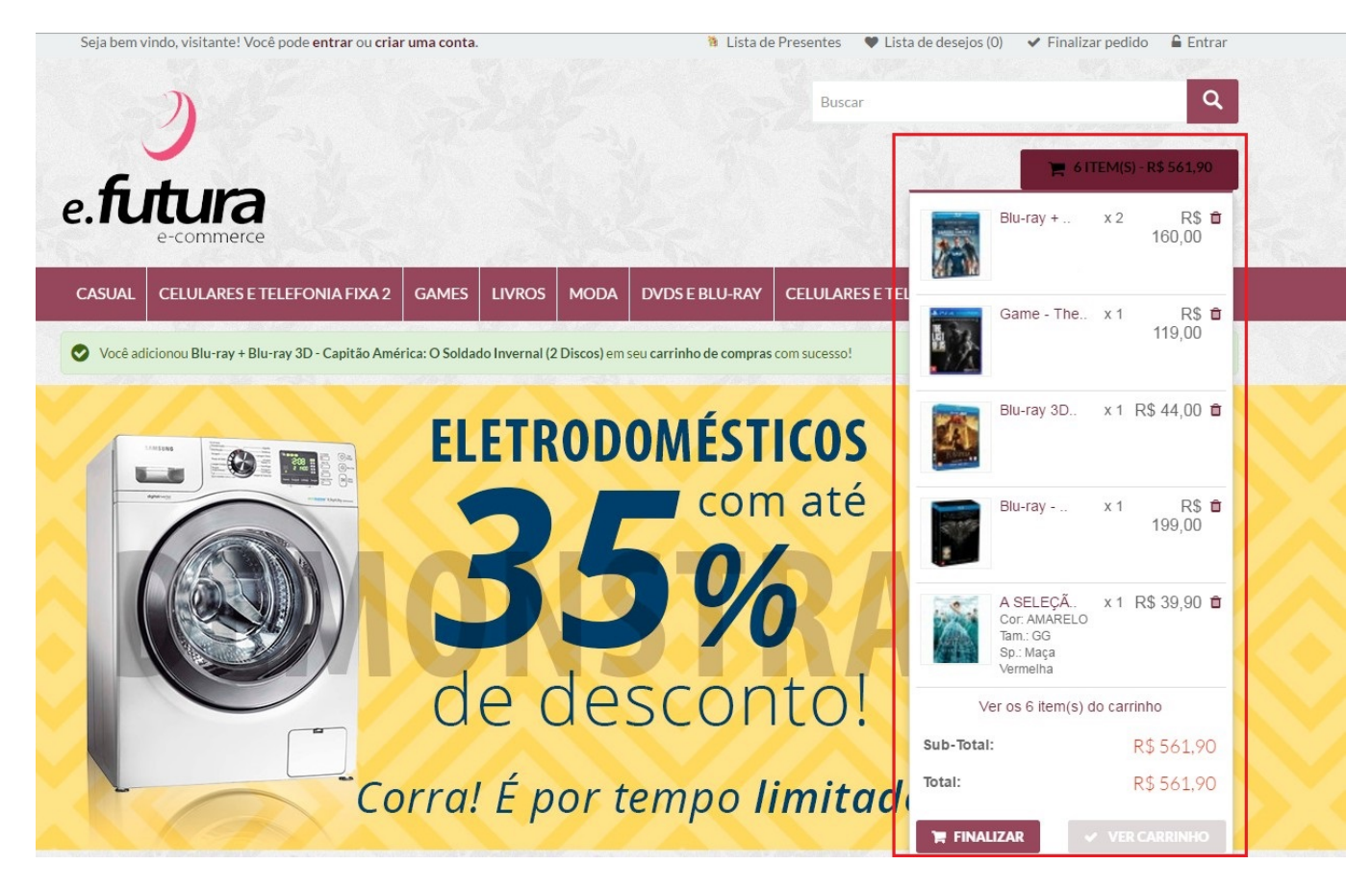

## *Sub Aba Parâmetros Gerais*

*Ordenação padrão nas telas de visualização de produtos:* Define qual a ordem em que os produtos deverão aparecer, sendo elas: *Default, Cadastro Crescente* ou *Cadastro Decrescente;*

*Efeito aplicado as imagens de exibição dos produtos:* Existem três modelos de exibição das imagens, sendo eles:

- **Padrão:** O qual mantêm o efeito de surgimento da imagem ao passar o mouse sobre a mesma;
- **Produtos com Múltiplas Imagens:** Exibe duas imagens do produto caso haja mais que uma;

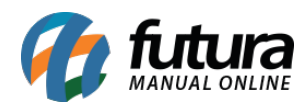

**Sem Efeito:** Deixa sem efeito algum ao se passar o mouse;

*Completar endereço pelo CEP:* Para completar cadastros de clientes apenas pelo *CEP*, deixe esta opção habilitada;

*Lista de desejos:* Neste campo, habilite e desabilite a lista de desejos, que são os produtos que o cliente deseja comprar futuramente, conforme mostra imagem abaixo:

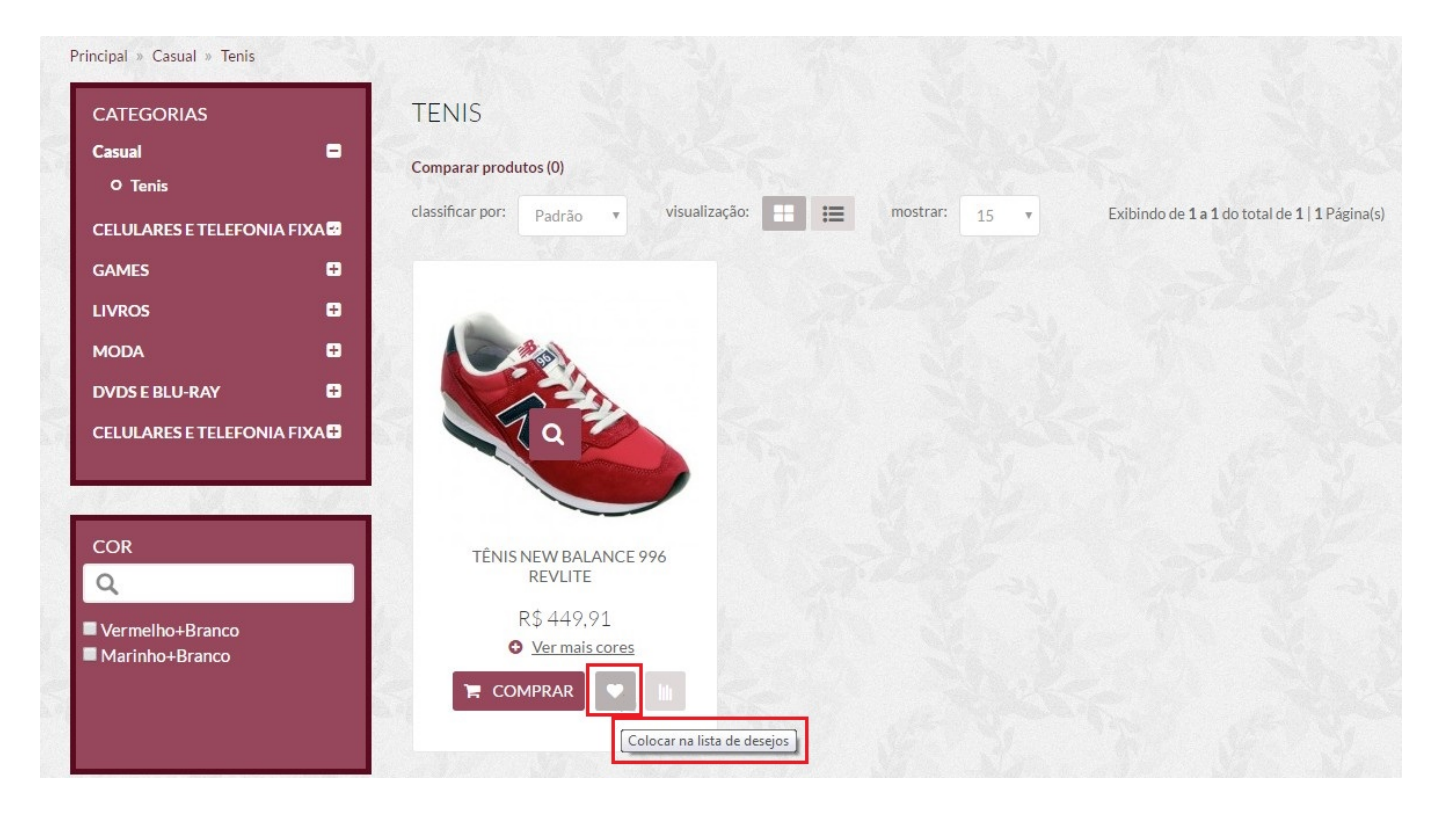

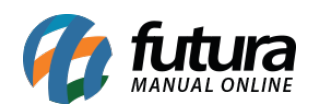

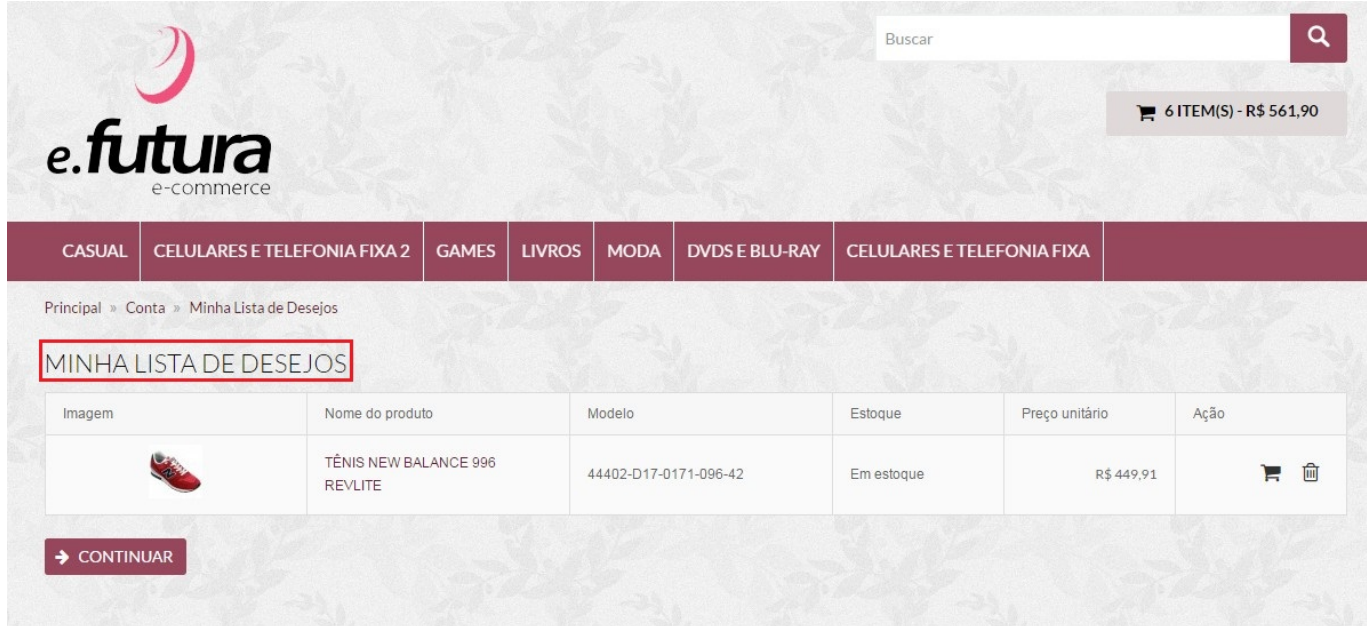

*Lista de comparação:* Neste campo, habilite e desabilite a lista de comparação, que é um resumo dos detalhes do produto, simplificando a comparação junto a outros produtos, conforme mostra imagem abaixo:

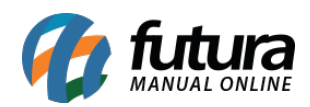

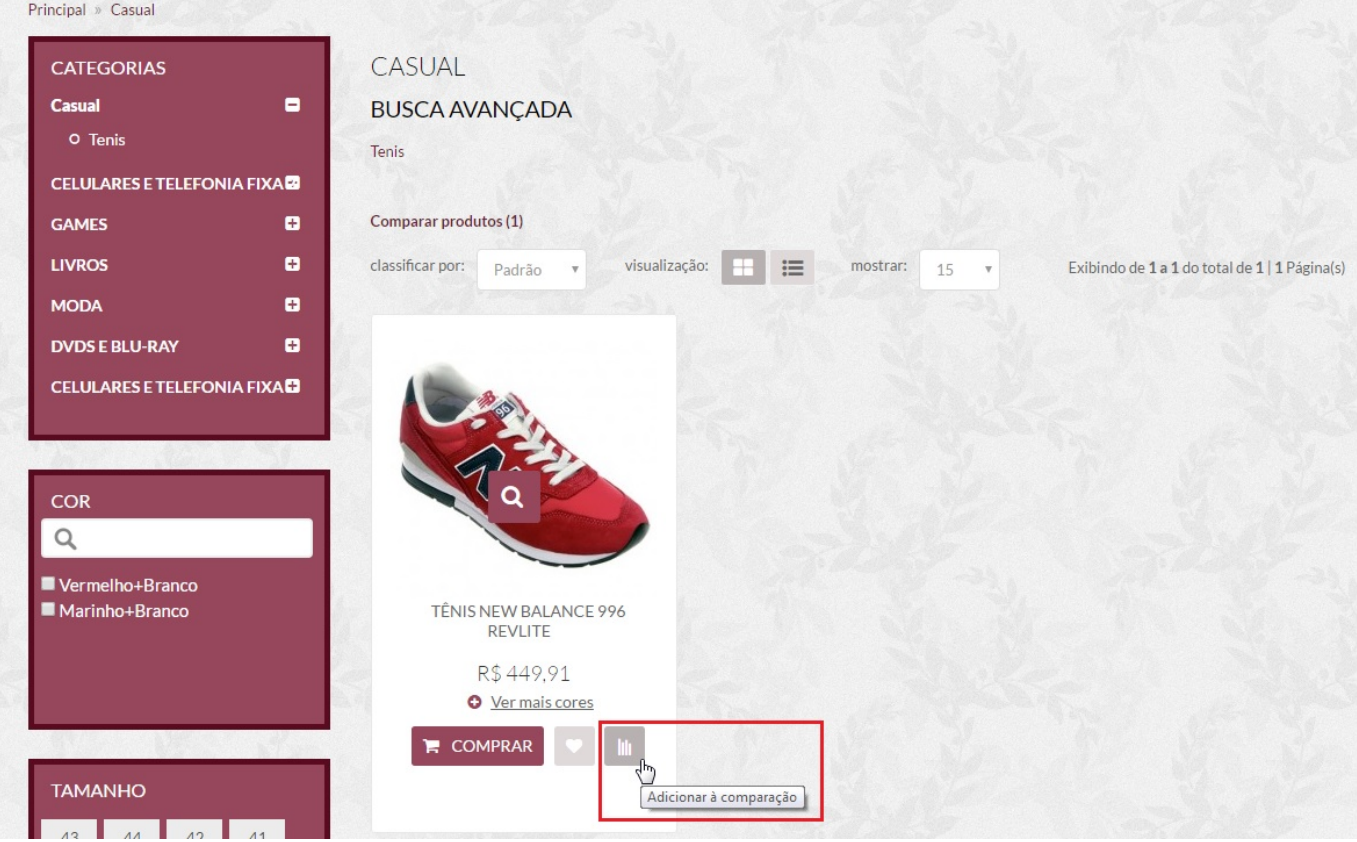

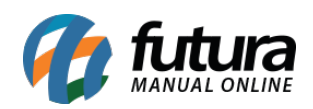

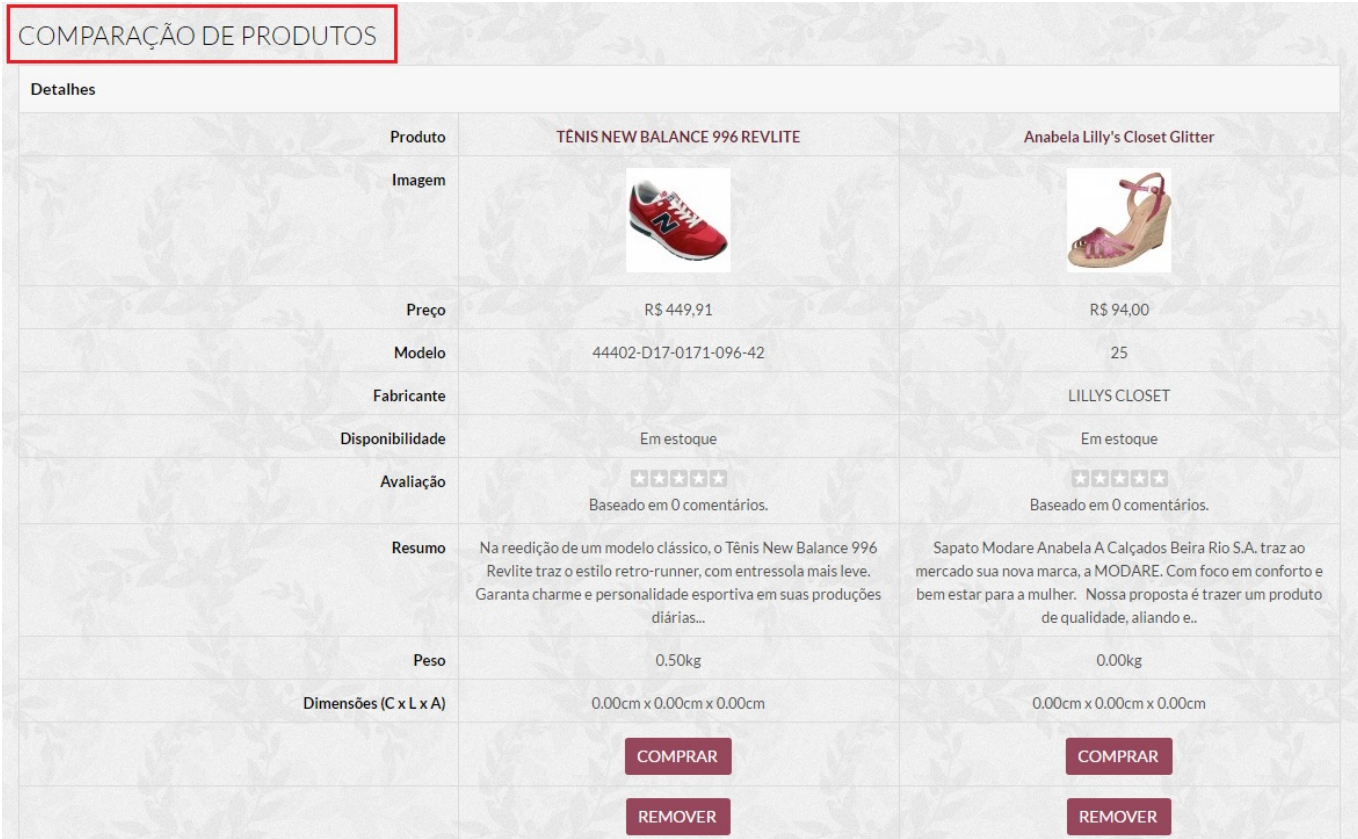

**Aba Produtos + 18**

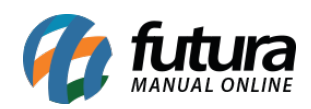

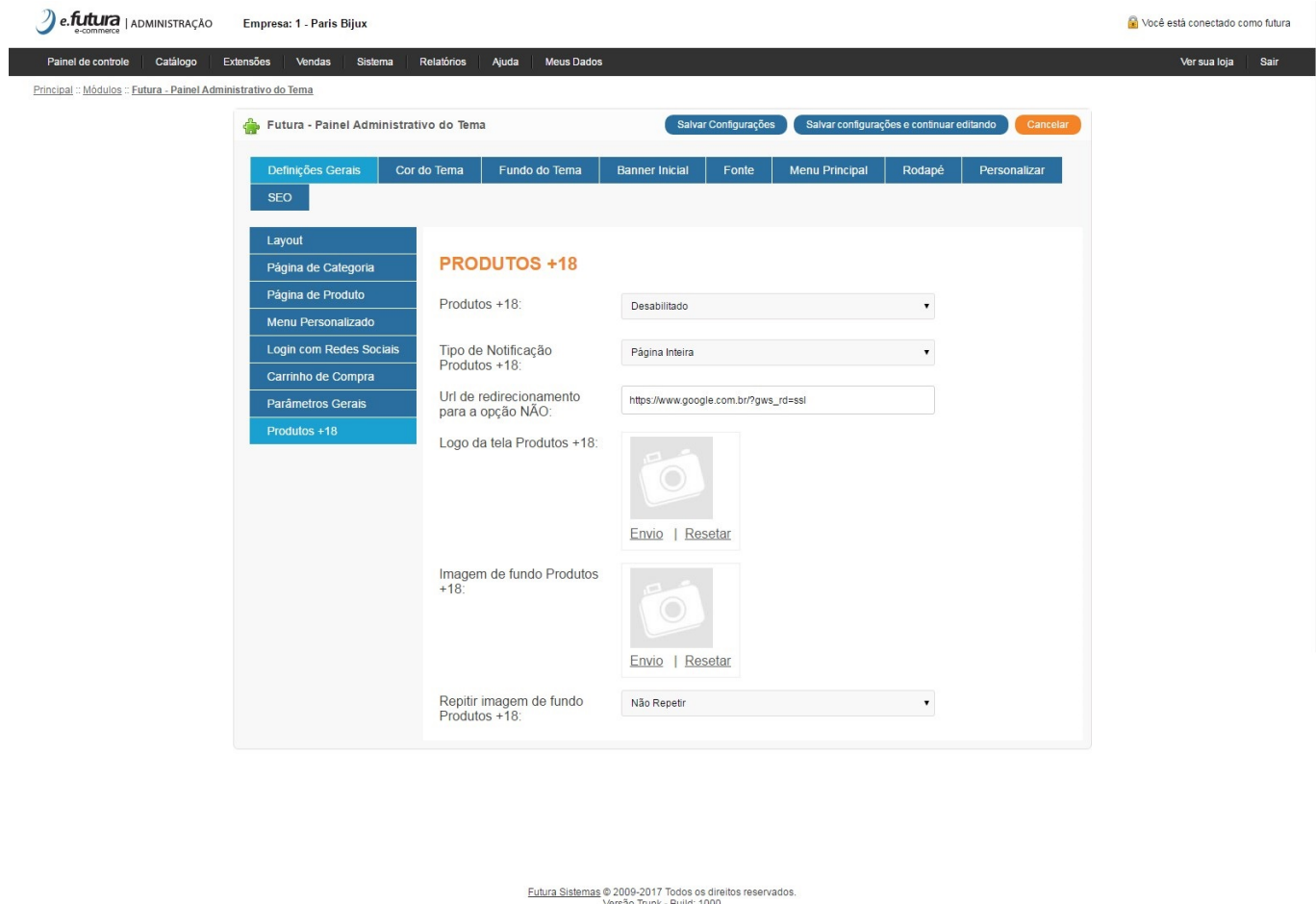

*Produtos + 18:* Neste campo habilite ou desabilite a opção de mensagem (*Você é maior de 18 anos?)* para quando o usuário acessar o E-commerce.

*Tipo de Notificação Produto + 18:* Defina a forma em que a mensagem (*Você é maior de 18 anos?)* deverá aparecer na tela, sendo página inteira ou mensagem suspensa.

**Url de redirecionamento para a opção NÃO:** Ao marcar a opção *Não*, é necessário que o e-commerce seja redirecionado para uma outra página. Sendo assim, neste campo insira o link para qual página o e-commerce deverá ser redirecionado.

*Logo da Tela Produtos +18:* Através deste campo, será possível inserir um logo junto a mensagem (*Você é maior de 18 anos?)* que será exibida.

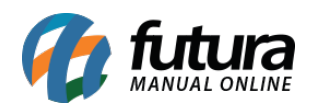

*Imagem de fundo Produtos + 18:* É possível inserir uma imagem de fundo para a mensagem (*Você é maior de 18 anos?)* que será exibida.

*Repetir imagem de fundo Produtos +18:* Esta opção só estará disponível caso tenha sido marcada a opção de *Página Inteira* no campo *Tipo de Notificação Produto + 18.*

Desta forma será possível que a mensagem (*Você é maior de 18 anos?)* seja repetida na tela através das opções: Repetir, Repetir Horizontal, Repetir Vertical ou Não Repetir.

## *Aba Cor do Tema*

#### *Sub aba Cores Padrões*

*Layout:* Através deste módulo defina as cores do layout automaticamente, conforme mostra as imagens abaixo:

## *Padrão*

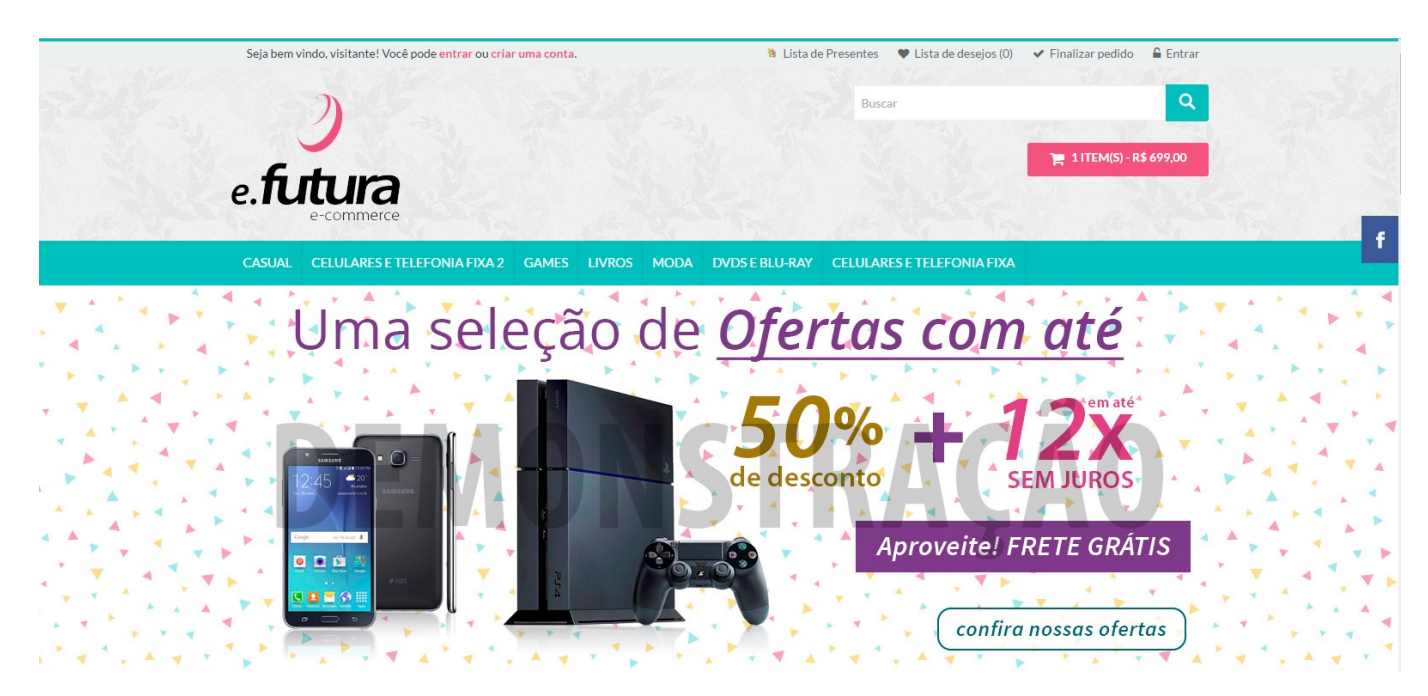

*Estilo 1 (verde+rosa predominante)*

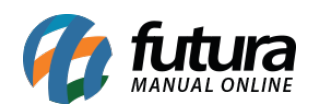

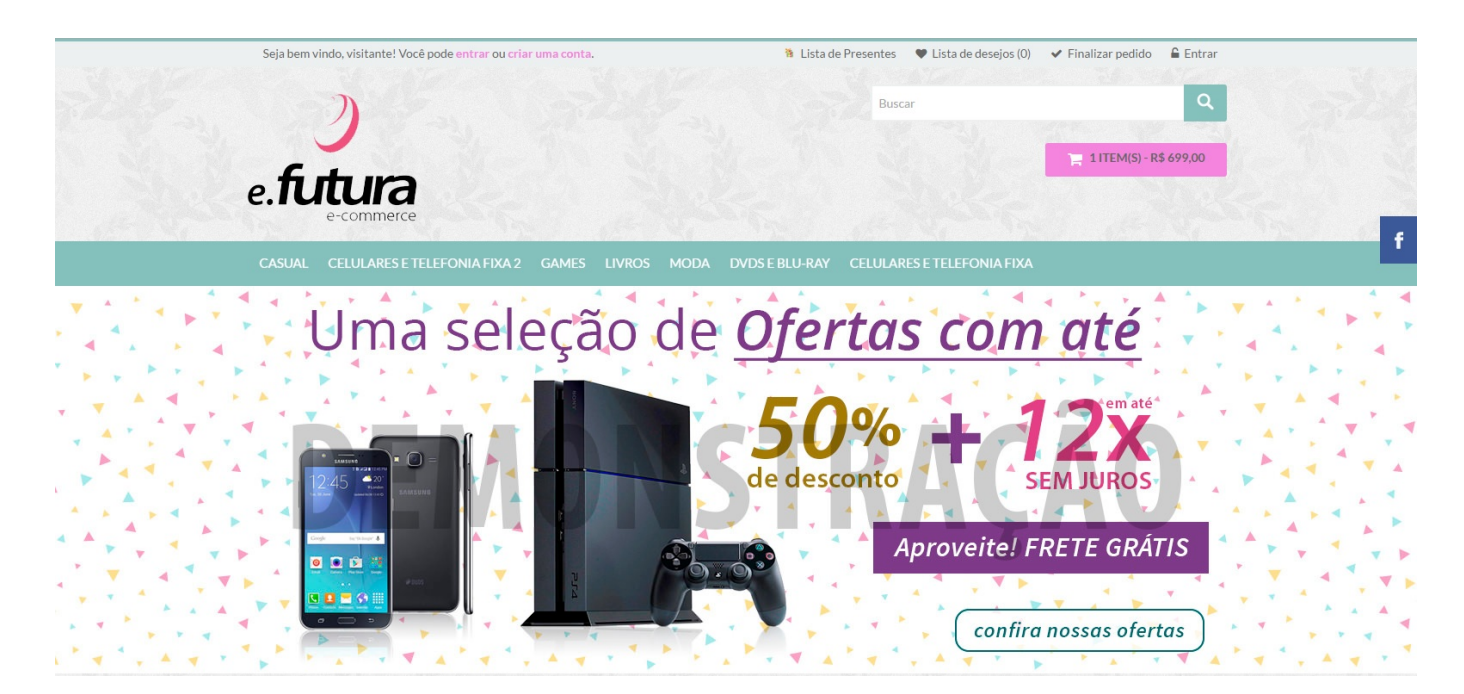

*Estilo 2 (verde+vermelho predominante)*

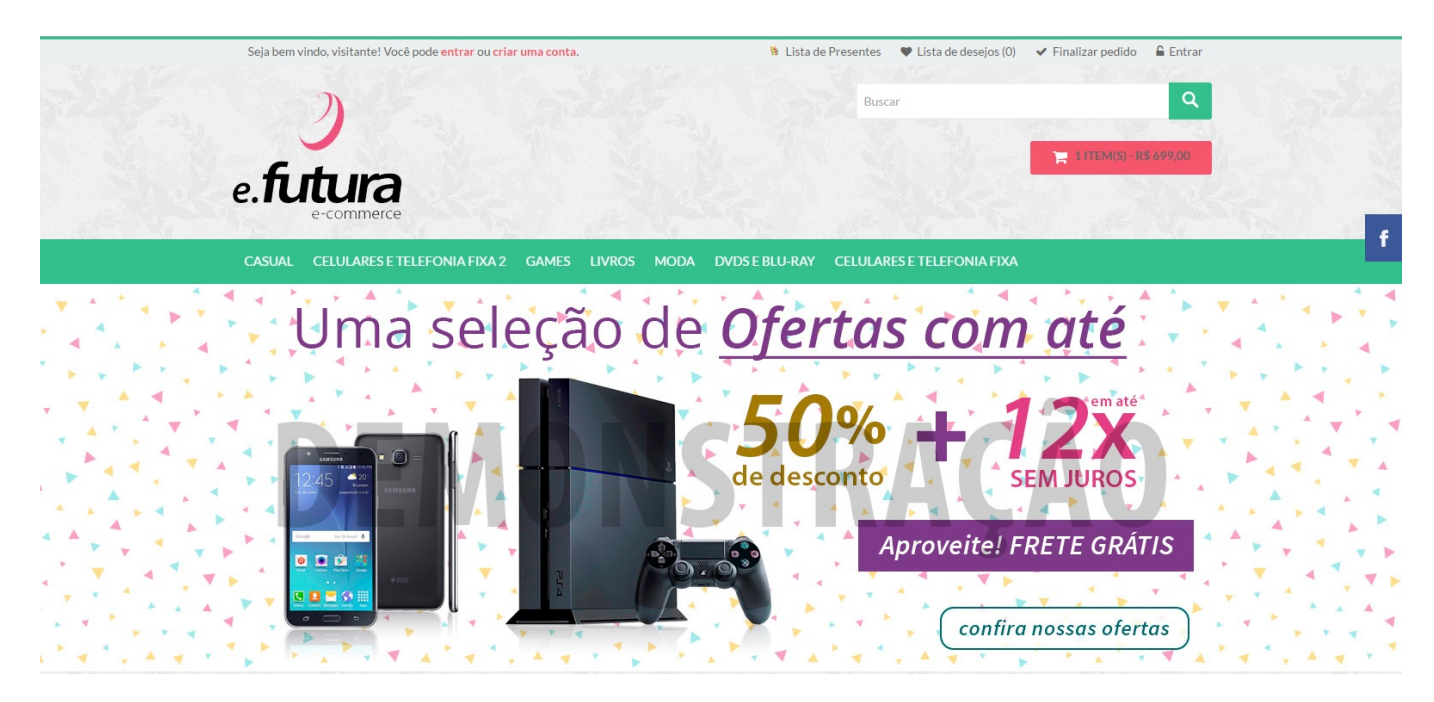

# *Personalizado*

Escolhendo esta opção, é possível detectar as cores do logo automaticamente e personalizar o e-commerce, conforme mostra imagem abaixo:

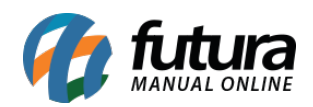

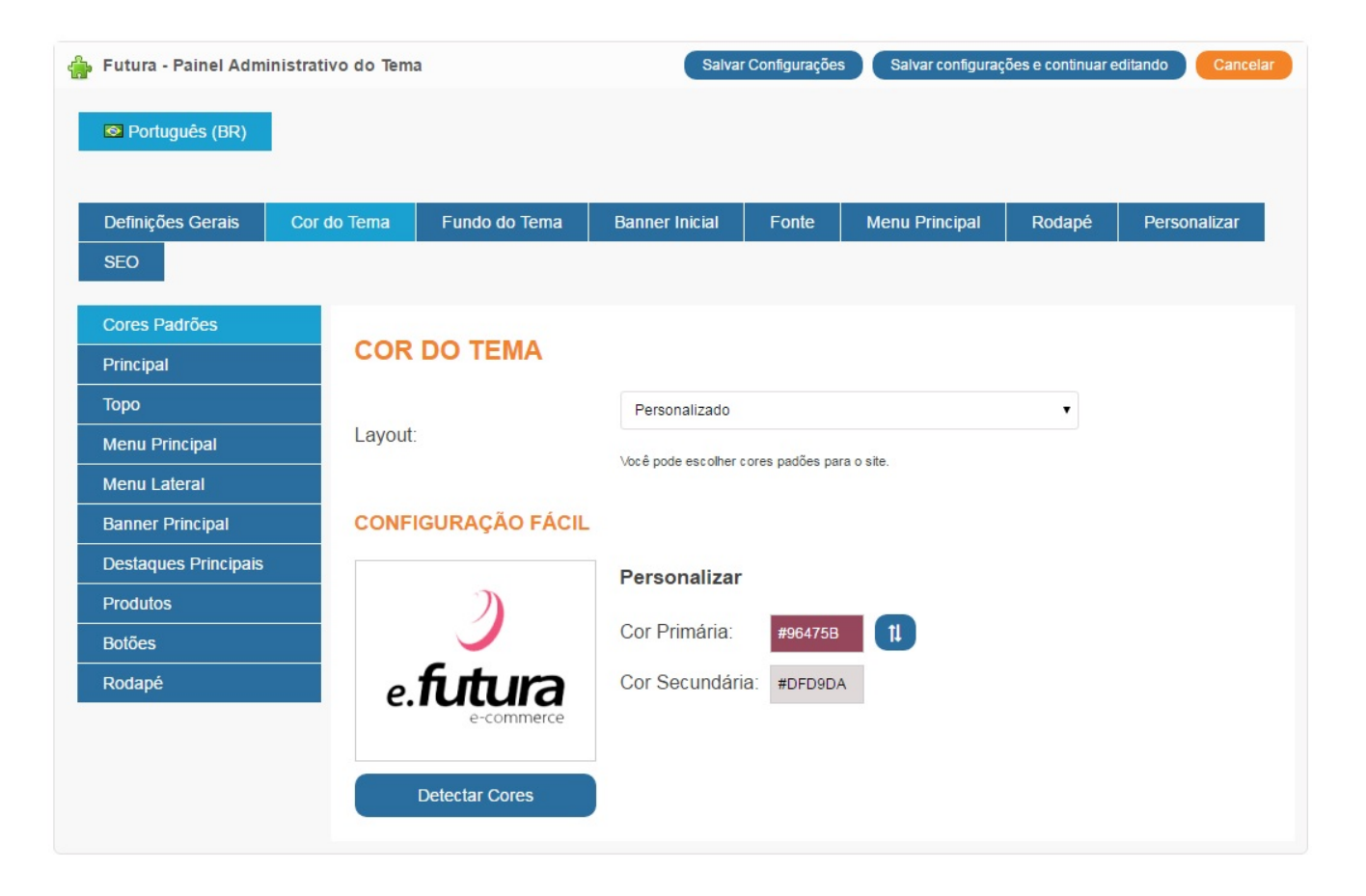

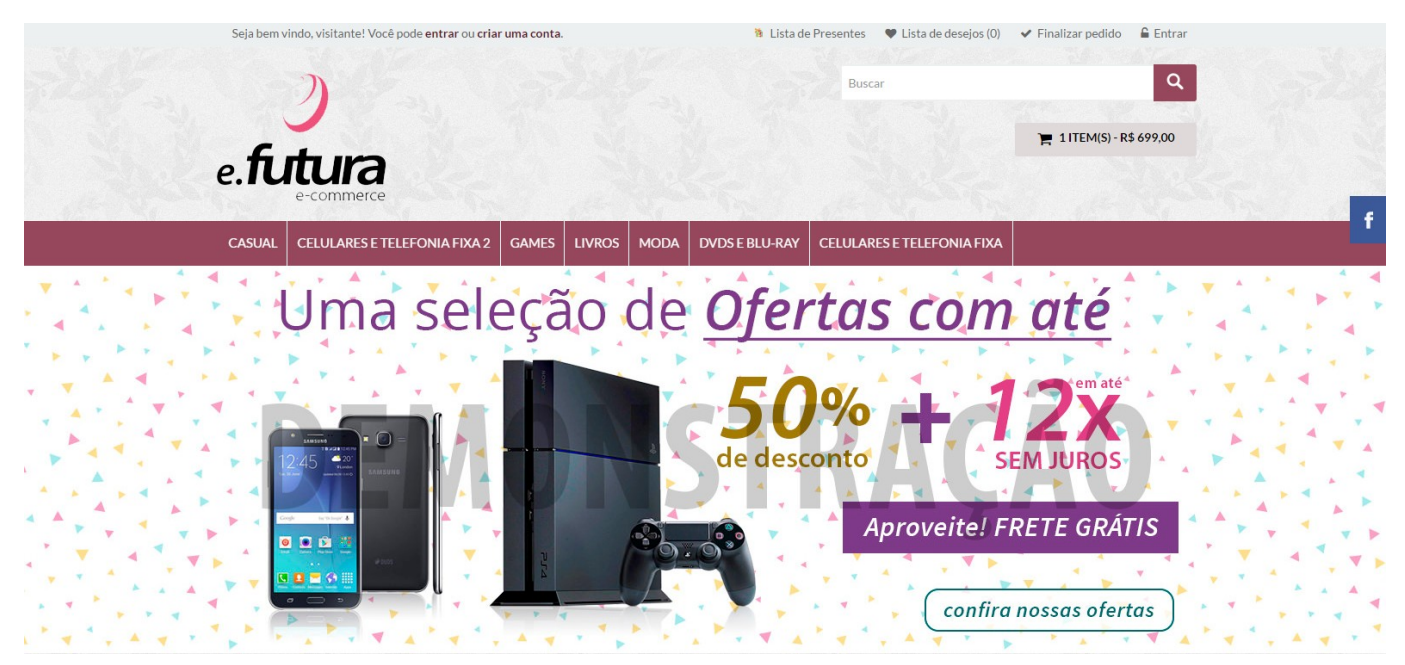

As demais *Sub abas* são específicas para configurações e alterações de todas as cores do

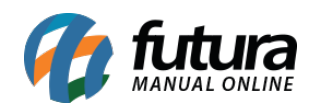

layout manualmente.

#### *Aba Fundo do Tema*

**Imagem do Fundo:** É possível habilitar e desabilitar uma imagem de fundo do e-commerce;

*Escolha sua imagem do Fundo:* Neste campo insira a imagem de fundo desejada;

*Escolha uma textura Padrão:* Também é possível inserir uma textura de fundo para o ecommerce, entre 12 opções, conforme mostra imagem abaixo:

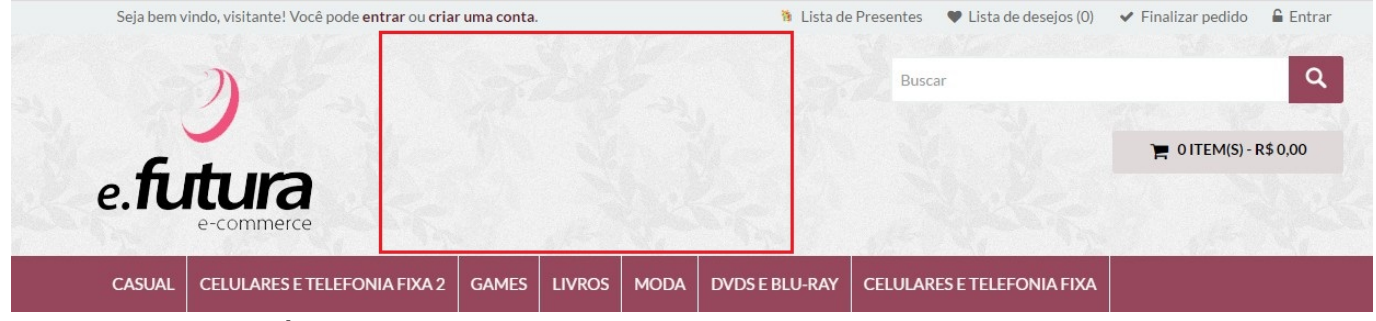

**Ex: Textura de número 6**

*Comportamento:* Neste campo defina a forma em que o fundo irá se comportar, seja fixo ou rolar junto com o cursor;

*Repetir:* Defina a forma desejada para a repetição da imagem ou textura de fundo;

#### *Aba Banner Inicial*

*Habilitar Banner:* Neste campo habilite e desabilite os banners iniciais do e-commerce,

*Tipo de Configuração:* Defina a configuração utilizada nos banners principais, sendo eles:

- *Simples:* A configuração simples, lhe permitirá definir layouts de banners já criados para o e-commerce;
- *Avançada:* Ao habilitar esta opção uma nova aba será criada, sendo possível criar banners automaticamente a partir de um produto, conforme mostra imagem abaixo:

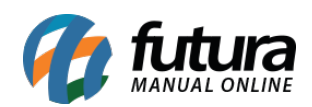

#### *Aba Banner – Imagens*

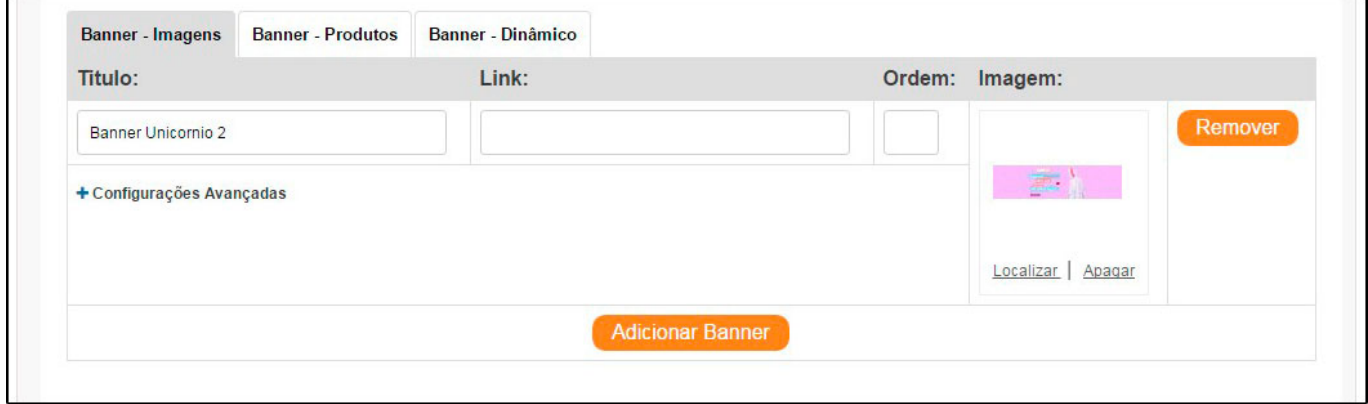

Através desta aba será possível adicionar um banner já existente;

## *Aba Banner – Produtos*

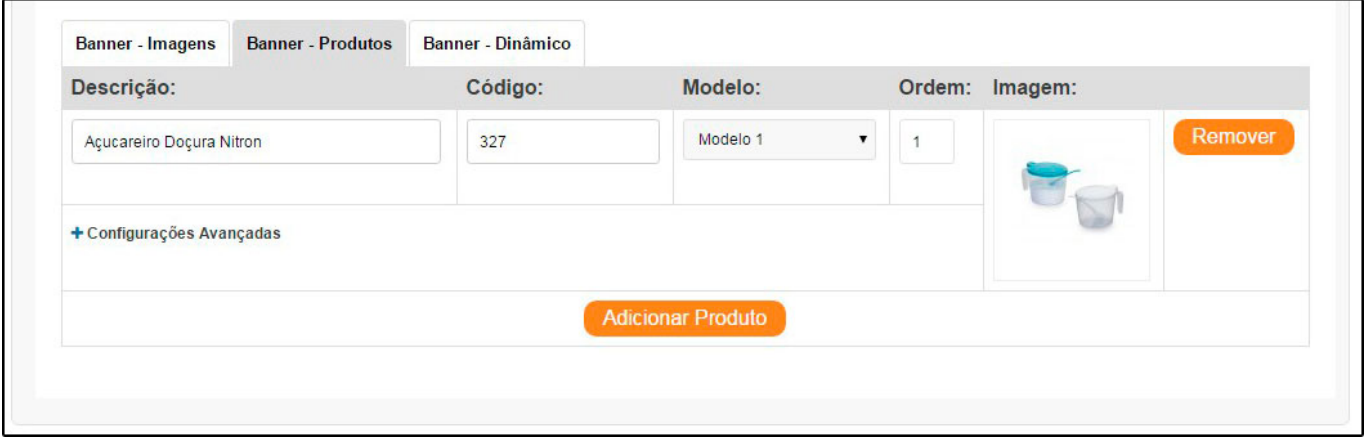

Através desta aba será possível indicar um produto aleatório e o e-commerce criará um banner padrão para o determinado produto, conforme mostra a imagem abaixo:

Através desta aba será possível indicar um produto aleatório e o e-commerce criará um banner padrão para o determinado produto, conforme mostra a imagem abaixo:

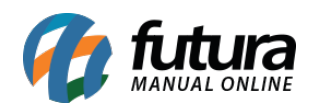

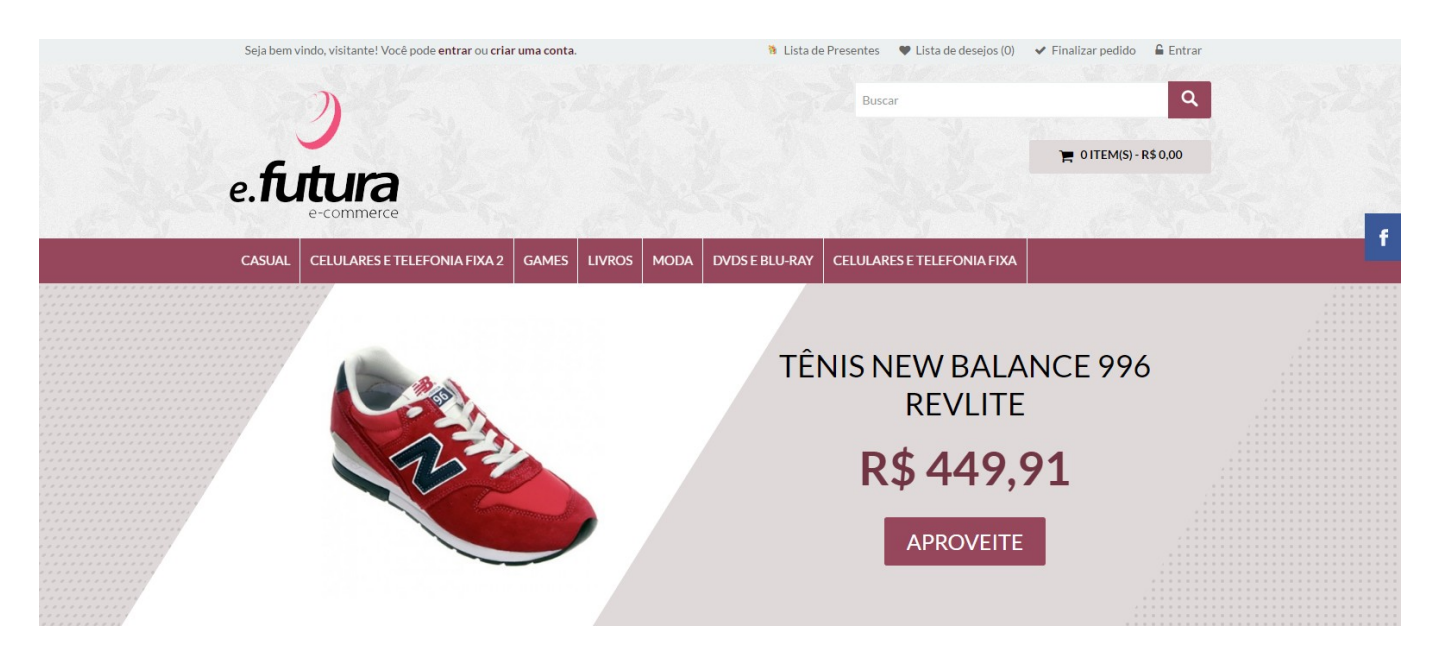

*Tipo do Banner:* Defina se o banner deverá ser em tela cheia ou normal;

*Layout:* Neste campo insira o layout dos banner criados em: Sistema>Design (Aparência)>Banners

*Largura do Banner Principal:* Neste campo defina a largura do banner;

*Altura do Banner Principal:* Neste campo defina a altura do banner;

## *Aba Banner – Dinâmico*

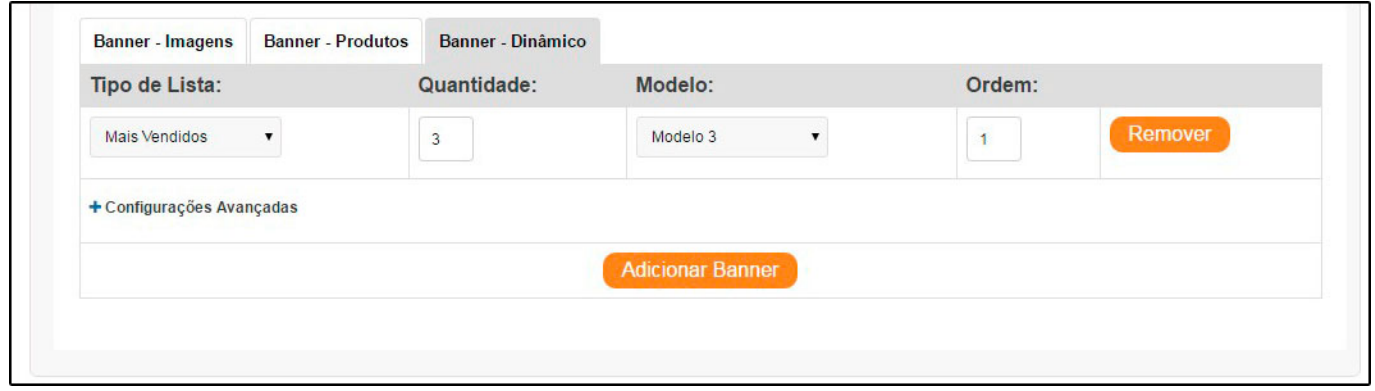

Através desta aba será possível habilitar a inclusão de banners referentes a novos produtos cadastrados;

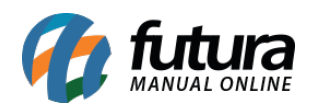

## *Aba Fonte*

Nesta aba contém configurações de fontes utilizadas no e-commerce, por padrão as mesmas já estão configuradas.

## *Aba Menu Principal*

## *Sub aba Categorias Personalizadas*

**Menu Departamentos:** Através deste campo é possível habilitar ou desabilitar o menu departamentos.

*Link para Página Principal:* Ao habilitar esta opção o e-commerce criará um botão nas categorias que redirecionará o usuário para a tela principal, conforme mostra imagem abaixo:

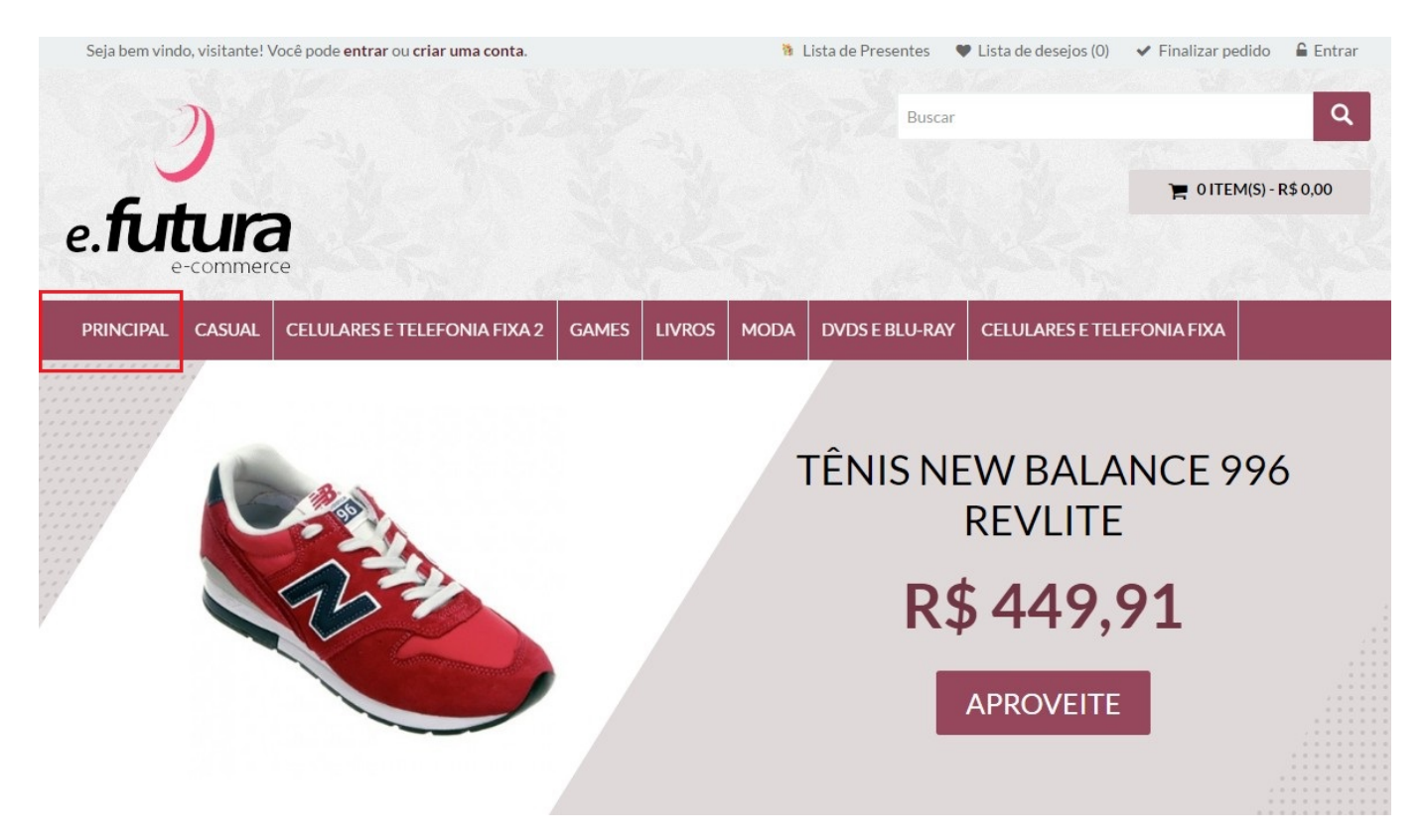

*Visualização Link para Página Principal:* Há duas formas de definir o link para a página principal, sendo elas:

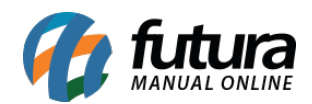

## *Texto:* Escolhendo esta opção o e-commerce ficará conforme abaixo:

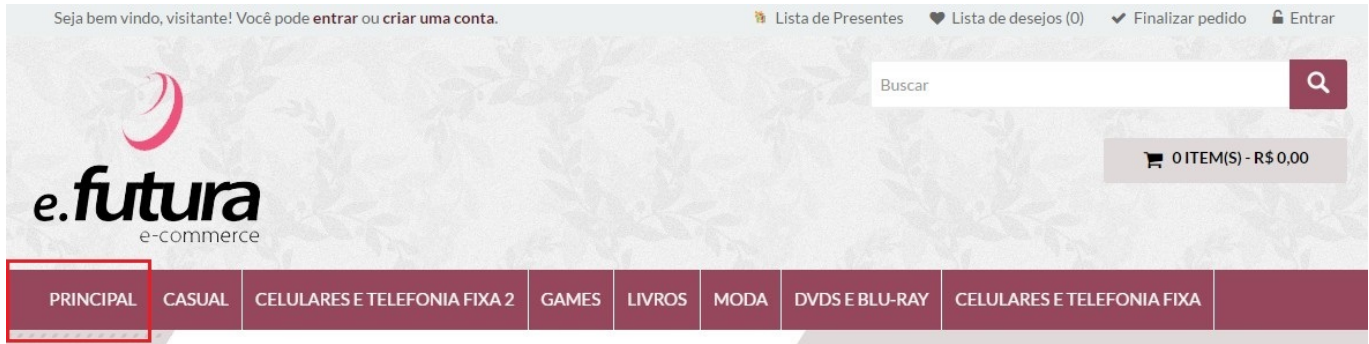

*Icone:* Escolhendo esta opção o e-commerce ficará conforme abaixo:

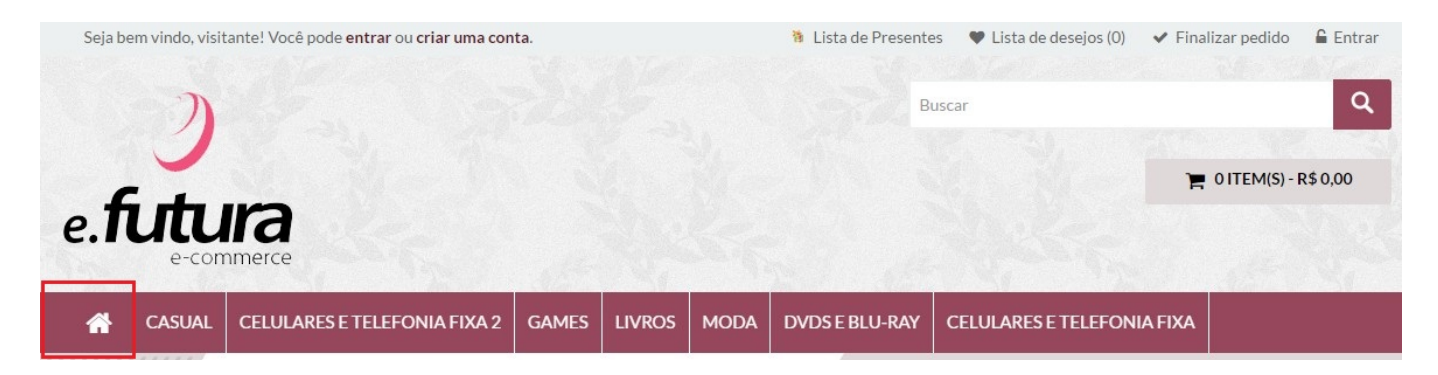

## *Sub Aba Links Personalizados*

Está aba é utilizada para criar links que ficarão disponíveis no cabeçalho do e-commerce, sendo possível inserir ícones, descrições e links personalizados, conforme mostra o exemplo abaixo:

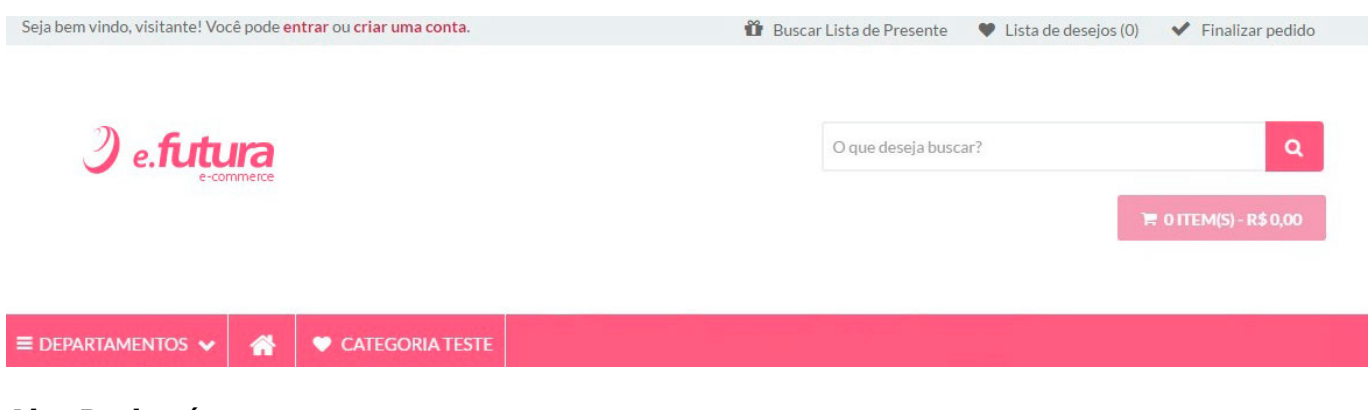

#### **Aba Rodapé**

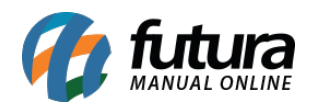

## **Sub aba Twitter**

*Usuário:* Neste campo insira o usuário de acesso ao twitter;

*Exibir quantos tweets:* Defina a quantidade de tweets que deverá aparecer no rodapé do e-commerce, conforme mostra imagem abaixo:

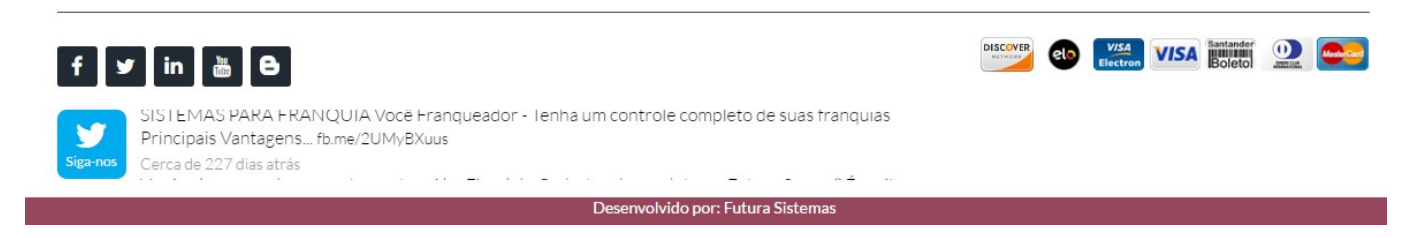

#### **Sub aba Contato**

*Exibir endereço:* Neste campo habilite e desabilite a exibição do endereço;

*Tipo de configuração:* Existem dois tipos de configuração de informações de contato, sendo elas:

*Avançado:* Está opção permite o usuário digitar manualmente as informações desejadas para o rodapé;

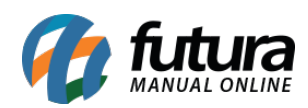

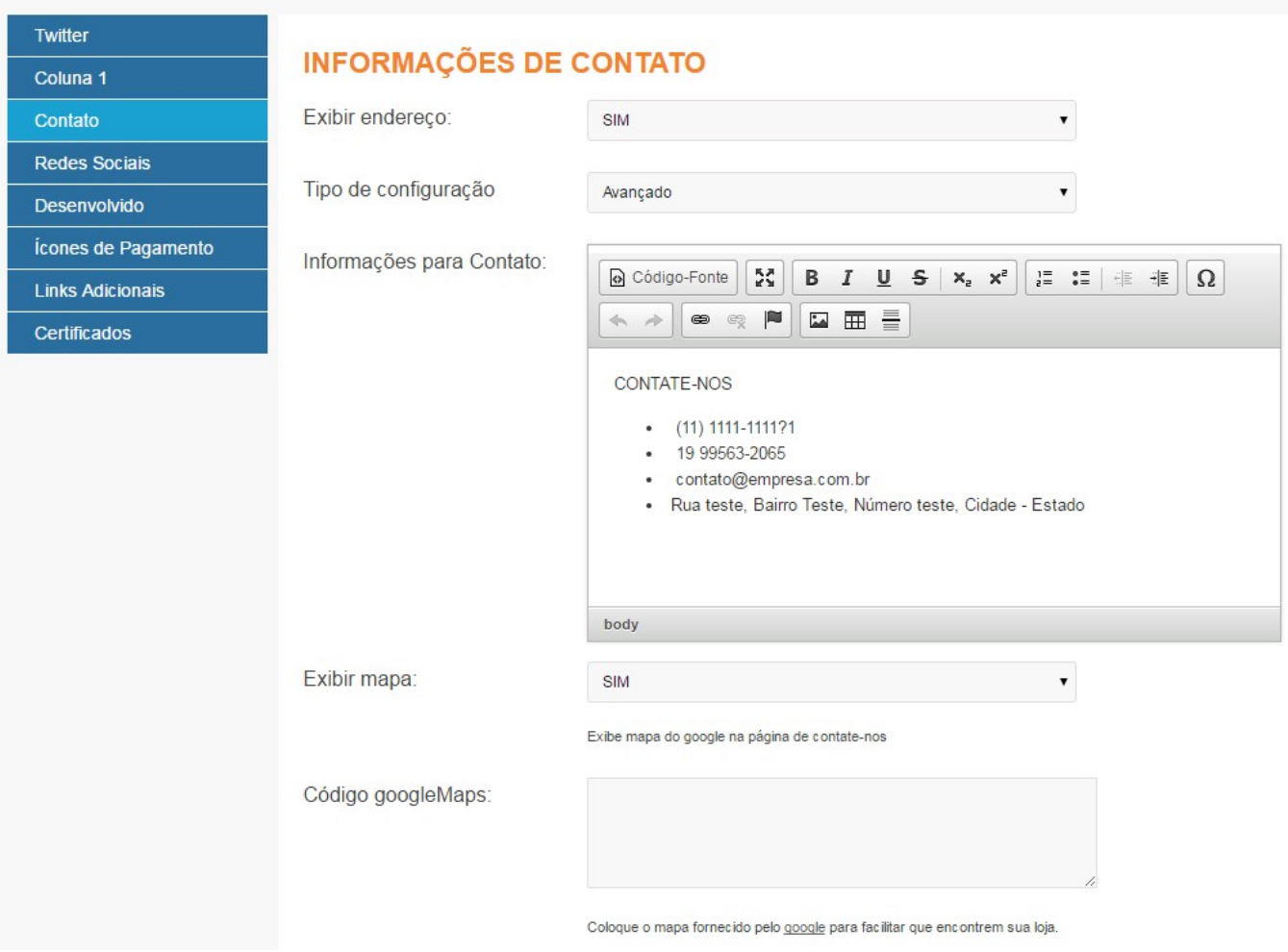

*Fácil:* Escolhendo esta opção será possível preencher apenas os campos desejados;

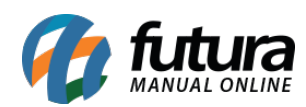

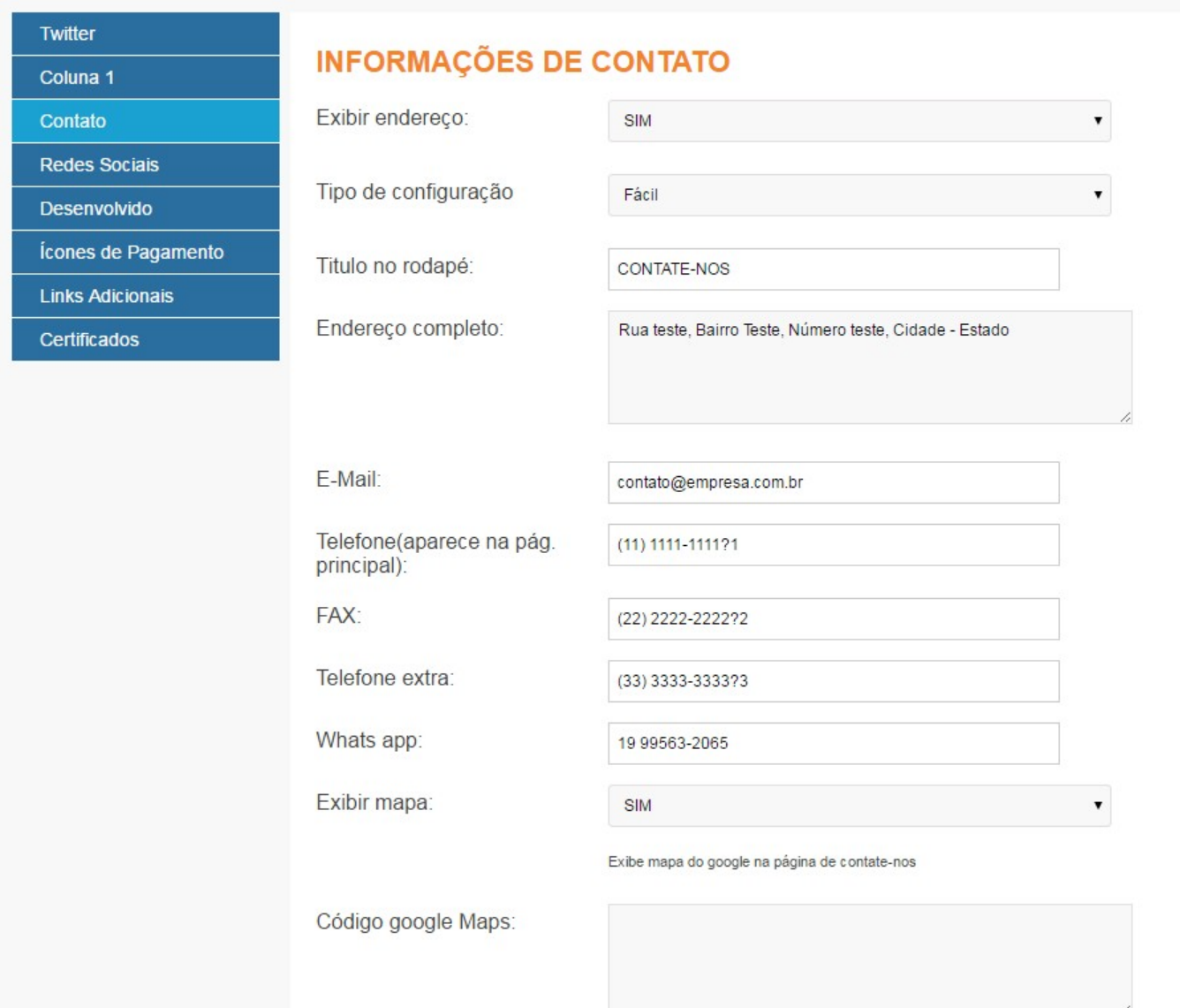

## *Sub Aba Redes Sociais*

Através desta aba será possível inserir os links respectivos as redes sociais disponíveis. Estes links ficarão disponíveis no rodapé do e-commerce, conforme mostra imagem abaixo:

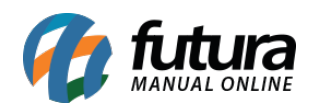

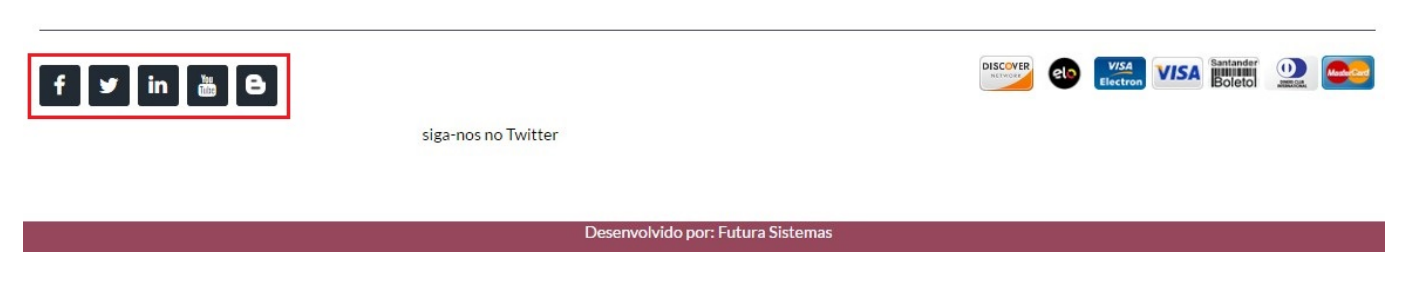

## *Sub Aba Desenvolvido*

Nesta aba será possível inserir demais informações necessárias ao rodapé do e-commerce, como no exemplo abaixo:

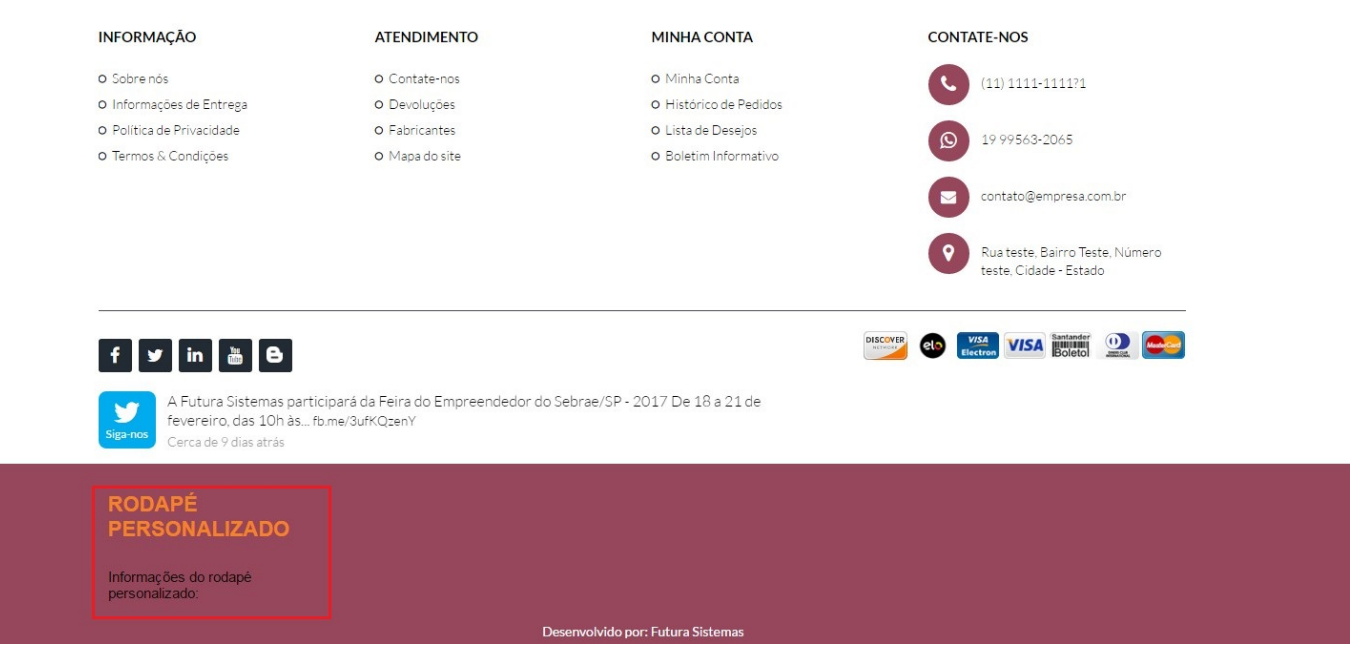

# *Sub Aba Ícones de Pagamento*

Através desta aba é possível habilitar ou desabilitar os ícones de pagamento no rodapé do ecommerce.

É possível inserir as imagens das bandeiras através da tela de banners ou habilitar a opção automática na qual o e-commerce identificará as formas de pagamentos utilizadas e habilitálas no rodapé, conforme mostra imagem abaixo:

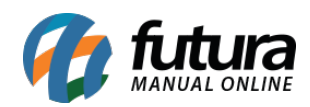

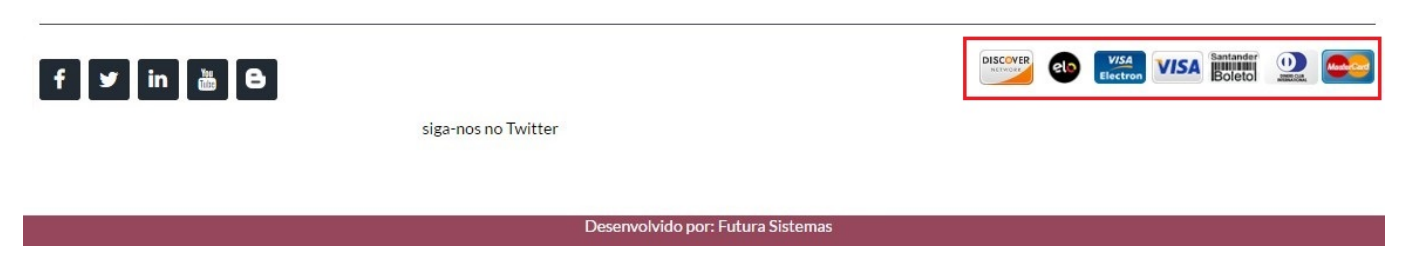

## *Sub Aba Links Adicionais*

Caso queira habilitar as marcas no e-commerce, deixe este campo habilitado;

#### *Sub Aba Certificados*

Caso trabalhe com certificados de segurança no e-commerce, é necessário efetuar as configurações nesta aba, ficando conforme abaixo:

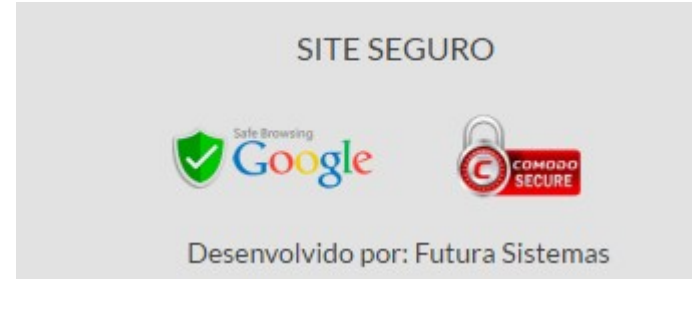

# *Aba SEO*

Através desta aba será possível efetuar a inserção de códigos de gerenciamento de acesso, como por exemplo: *Google Anlytics, Tag marketing* entre outros;